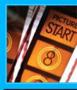

**Home Theater** 

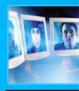

**Online** Media

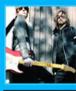

Music

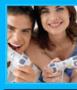

#### Games

# UNLEASHING

# NICKOSOBA MEDIA CENTER

Watch and record TV!

Create the ultimate home theater!

Create CDs and DVDs!

Enjoy media from everywhere!

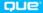

Mark Edward Soper

# Unleashing Microsoft Windows Vista Media Center

### Copyright © 2009 by Que Publishing

All rights reserved. No part of this book shall be reproduced, stored in a retrieval system, or transmitted by any means, electronic, mechanical, photocopying, recording, or otherwise, without written permission from the publisher. No patent liability is assumed with respect to the use of the information contained herein. Although every precaution has been taken in the preparation of this book, the publisher and author assume no responsibility for errors or omissions. Nor is any liability assumed for damages resulting from the use of the information contained herein.

ISBN-13: 978-0-7897-3671-0

ISBN-10: 0-7897-3671-3

Library of Congress Cataloging-in-Publication Data:

Soper, Mark Edward. Unleashing Microsoft Windows Vista Media center / Mark Edward Soper. p. cm. ISBN 978-0-7897-3671-0

1. Microsoft Windows (Computer file) 2. Home entertainment systems. 3. Interactive multimedia. I. Title. TK7881.3.S65 2008

006.7—dc22

2008036255

Printed in the United States of America

First Printing: October 2008

#### Trademarks

All terms mentioned in this book that are known to be trademarks or service marks have been appropriately capitalized. Que Publishing cannot attest to the accuracy of this information. Use of a term in this book should not be regarded as affecting the validity of any trademark or service mark.

Windows is a registered trademark of Microsoft Corporation.

#### Warning and Disclaimer

Every effort has been made to make this book as complete and as accurate as possible, but no warranty or fitness is implied. The information provided is on an "as is" basis. The author and the publisher shall have neither liability nor responsibility to any person or entity with respect to any loss or damages arising from the information contained in this book.

#### **Bulk Sales**

Que Publishing offers excellent discounts on this book when ordered in quantity for bulk purchases or special sales. For more information, please contact

U.S. Corporate and Government Sales 1-800-382-3419 corpsales@pearsontechgroup.com

For sales outside of the U.S., please contact

International Sales international@pearson.com **Associate Publisher** 

Greg Wiegand

Acquisitions Editor

Rick Kughen

Development Editor Rick Kughen

Managing Editor Kristy Hart

**Project Editor** Jovana San Nicolas-Shirley

Copy Editor

Language Logistics, LLC

Indexer

**Cheryl Lenser** 

### Proofreaders

Jovana San Nicolas-Shirley Karen Gill

#### **Technical Editor**

Mark Reddin

# Reviewers

Will Schmied Mark Reddin

**Publishing Coordinator** 

**Cindy Teeters** 

#### **Book Designer**

Anne Jones

Compositor Nonie Ratcliff

# Introduction

ne of the most significant, yet least used, features in Windows Vista Home Premium and Ultimate editions, is, ironically, so massive that it once required its own version of Windows XP. That feature is, of course, Windows Media Center (WMC).

WMC enables your PC to be the hub of your digital entertainment experience, and thanks to Windows Vista, you need not sacrifice basic Windows capabilities to enjoy the convergence of TV, movies, music, photography, and video. And to make it even more enjoyable, WMC is just as much at home in a media room with a big-screen HDTV as it is on your desktop. WMC enables you to sit back, relax with your favorite snacks and beverages, and surf your home media resources the same way you surf TV channels.

| UCTION     | <ul> <li>Maximizing the Potential of<br/>Windows Vista's Multimedia<br/>Control Center</li> </ul> |
|------------|---------------------------------------------------------------------------------------------------|
| HIS INTROD | How This Book Is Organized                                                                        |
| INT        |                                                                                                   |

# Maximizing the Potential of Windows Vista's Multimedia Control Center

Despite its capabilities, though, WMC is often overlooked by users looking to get more enjoyment and more usefulness out of Windows Vista. This book's Job 1 is to make sure you, the reader, understand what WMC can do, how it makes your life easier and more fun, and, not least, how you can build upon WMC to customize your digital media experience.

As you'll discover by reading this book, you can use portions of WMC without adding any special hardware to a typical PC. But, if you want to maximize what it can do, you'll also discover how to customize your existing system's hardware, which software components to add, and how to use other parts of Windows Vista to make WMC even more powerful and enjoyable.

As you read this book, you're sure to discover, just as I have, that WMC's simple interface conceals a very powerful, yet user-friendly, media hub. Helping you unleash that power is what this book is all about.

# How This Book Is Organized

This book contains 16 chapters and two appendixes, covering every aspect of WMC from "What is WMC?" in Chapter 1 to "How do I solve problems with WMC?" in Chapter 16. Let's take a closer look at what you'll find between the covers of this book.

Part I, "Getting Started with Windows Vista Media Center," includes the following chapters:

Chapter 1, "Introducing Windows Vista Media Center," helps you understand the role that WMC plays in the Windows Vista experience, its Windows XP ancestors, and the WMC interface. It's the perfect way to introduce yourself to WMC, or as we often refer to it in these pages, WMC.

Chapter 2, "Equipping Your PC for Media Center," shows you the hardware that different components of WMC need to use. Whether you're building a PC from the ground up, remodeling an existing PC for use with WMC, or preparing to buy a computer for use with WMC, it's a must-read chapter.

Chapter 3, "Setting Up Windows Media Center," gives you a front-row seat as we set up a typical PC for use with WMC. From adjusting your picture to setting up your TV tuner, you'll understand the process from start to finish.

3

Once WMC is configured, it's time to enjoy it. That's what Part II, "Enjoying Media with WMC," is all about:

Chapter 4, "Viewing and Recording Live TV," shows you how to watch broadcast, cable, and Internet TV, how to deal with standard, digital, and HDTV, and how to record TV shows and series so you can enjoy them on your own schedule.

Chapter 5, "Watching and Recording Movies," shows you how to find out when your favorite movies will be broadcast on TV and how to enjoy your favorite films whether they're on TV, on DVD, or on your hard disk.

Chapter 6, "Importing and Playing Audio," guides you through the process of ripping your CD library to disk, creating playlists, enjoying Internet radio, and synchronizing the contents of a portable media player so you can take your music with you when you leave WMC.

Chapter 7, "Importing and Viewing Photos," helps you grab your photos from your digital camera, organize them, view them, fix common problems, and create impromptu slide shows with music.

WMC isn't just for enjoying media. You can also use it to explore the worlds of sports, news, gaming, and even use it to create your own media, as you'll discover in Part III, "Beyond the Basics of WMC," which includes:

Chapter 8, "Enjoying Sports with Windows Media Center," shows you how to enjoy the riches of sports news, TV, games, and fantasy sports from the comfort of your easy chair and media room.

Chapter 9, "Playing Games and Enjoying Online Content," helps you play the same family-friendly games included with Windows Vista from the comfort of the WMC interface, shows you how to turn WMC into a hardcore gaming launcher, and introduces you to third-party features that enable you to enjoy even more digital music, video, news, and other media without leaving the WMC interface.

Chapter 10, "Creating CDs and DVDs," is your step-by-step guide to creating CDs and DVDs of your favorite music, video, and photos right from the WMC interface.

WMC is powerful all by itself, but your home network makes it even more powerful, as you learn in Part IV, "Adding Windows Vista Media Center to Your Home Network," which includes: 4

Chapter 11, "Adding and Using Media Center Extenders," introduces you to a hidden side of your Xbox 360: the ability to access your PC's WMC interface via your home network. You'll also learn about other types of Media Center Extenders and how to improve their performance.

Chapter 12, "Connecting with Windows Home Server and Other PCs," helps you use WMC to enjoy media resources on PCs everywhere on your home network, including Microsoft's new Windows Home Server. You'll also learn how to fine-tune your home network for better performance, discover the best choices for Internet service, and learn how to tell when your router is slowing down your network.

Part V, "Enhancing Windows Vista Media Center," helps you learn to make Windows Vista Media Center more powerful by using it in conjunction with other Windows Vista components and third-party applications, and it helps you manage the most common issues you might encounter.

Chapter 13, "Using Windows Media Player with Windows Media Center," shows you how Windows Media Player works with WMC, how to configure its audio-ripping feature so you get the music quality and format you prefer, how to easily create playlists and rate audio, how to edit track and album information, and how to add visualizations so you can enjoy the full capabilities of your digital music collection within WMC.

Chapter 14, "Creating Photo and Video Content for Media Center," helps you explore how to import video, use Windows Live Photo Gallery to make your picture library more WMC-friendly, how to use Windows Movie Maker to shrink the size of your TV recordings, create custom videos, and create DVD slide shows you can enjoy in WMC and elsewhere.

Chapter 15, "Extending Media Center with Third-Party Apps," shows you an exciting world of programs you can use to customize WMC, make its built-in features more powerful, and add new features and capabilities. We've tracked down the software, so you can choose from a wealth of options to make WMC the media center you've always dreamed of.

Chapter 16, "Troubleshooting Media Center," provides expert advice on dealing with the most common problems you might run into and helps you protect your digital media collection.

5

This book also includes two appendices designed to help readers with specific questions:

Appendix A, "Using Windows Anytime Upgrade to Get WMC Features and More," is a must-read if you have a version of Windows Vista that doesn't include WMC (such as Windows Vista Basic or Business), or if you want to move up from Windows Vista Home Premium to the ultimate (Windows Vista Ultimate). This appendix helps you understand the process of using Windows Anytime Upgrade to move up to a better version of Windows Vista.

Appendix B, "Moving from Windows XP Media Center Editions to Windows Vista Media Center," helps users running PCs with Windows XP Media Center Edition to make the move to Windows Vista.

# CHAPTER

# 5

# Watching and Recording **Movies**

indows Media Center (WMC) can bring the magic of movies to your PC, whether you use it to watch or record movies on TV or to enjoy films from your DVD collection. By adding third-party software, you can also enjoy Blu-Ray discs in WMC.

# How to Find Your Favorite Movies Your Way

WMC makes it very easy to find the films you want to watch live or record for future enjoyment. Choose your favorite method from the TV + Movies menu (Figure 5.1):

- To find movies by viewing time, genres, or top ratings, use the Movies Guide menu.
- To find movies by title, keyword, category, actor, or director, use the Search tool.
- To play movies on DVD, use the Play DVD menu.

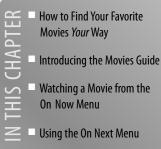

- Watching a Movie from the
- Using the Genres Menu
- Using the Top-Rated Menu
- Using the Search Tool
- Recording Movies
- Watching Recorded Movies
- Watching a DVD Movie
- Creating a DVD Library with My Movies 2
- Watching Blu-Ray Movies in WMC

Later in this chapter, I'll also show you how to add a plug-in that enables WMC to play movies you've stored on your hard disk and how to get support for Blu-Ray movies. However you like your movies (live, recorded, on DVD, on hard disk, or Blu-Ray), WMC has the best seats in the house ready for you.

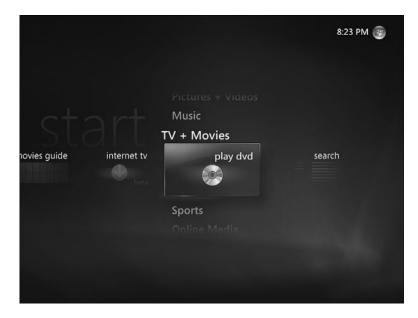

#### FIGURE 5.1

Movie-watching selections are found on the right side of the TV + Movies menu.

# Introducing the Movies Guide

Unlike the Program Guide you learned about in Chapter 4, "Viewing and Recording Live TV," the Movies Guide has movies—and nothing but movies. The Movies Guide takes full advantage of today's widescreen displays to show movie titles by poster or packaging (Figure 5.2). You can find your favorite films in a variety of ways:

# **caution** If your cable

lite TV package includes adultoriented content, keep in mind that these movies will show in the Movies Guide.

To prevent access by users to undesirable movie or TV content, set up a separate account for each user in Windows Vista's Control Panel and use the Parental Controls feature in Windows Media Center.

- Want to watch a movie right now? Open the On Now menu (also shown in Figure 5.2); it lists films that are currently being broadcast on the movie-oriented TV channels in your program guide.
- Can't find a movie to watch right now? Check out the On Next menu: It lists films that will be broadcast right after the films listed in the On Now menu.

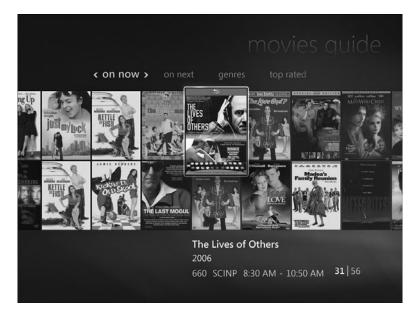

The Movies Guide's On Now menu.

→ To learn how to use Parental Controls in Windows Media Center, see the "Parental Controls" section, Chapter 4, p. 130.

If you're more systematic in your movie watching, use one of the following menu options:

- Want to watch a western? Cuddle up with your sweetheart for a romantic evening? Relive history? Dive into the Genres menu (Figure 5.3) to start exploring.
- If you prefer the best in moviemaking, go straight to the Top Rated menu: It lists only three- and four-star movies (Figure 5.4).

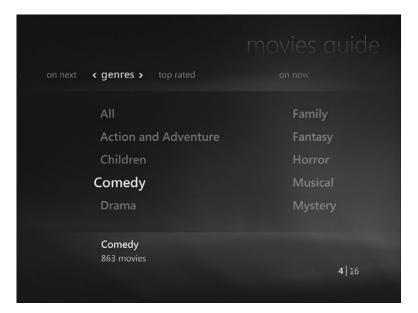

Some of the genres in the Genres menu.

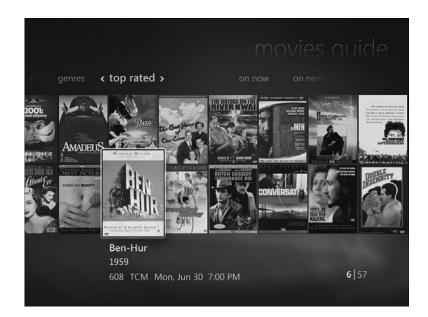

**FIGURE 5.4** *Selecting a film from the Top Rated menu.* 

You can select a film as soon as you open the menu containing the film, but it does take a few moments (or longer) to display poster or package graphics. Some older or independent films might not have a suitable graphic, so only the title is shown.

When you click a film, the title, release date channel number and name, and broadcast date and time are shown below the thumbnail (refer to Figure 5.4). The numbers at the lower-right corner of the screen indicate the total number of films in the current menu or submenu and the current selection.

# Watching a Movie from the On Now Menu

To watch a movie, select it from the On Now menu and click Watch from the Movie Details menu (Figure 5.5). **note** The Movies Guide lists only films that are being broadcast now or up to 14 days from now. If you want to plan out your movie viewing in a longer timeframe, visit the websites of your favorite movie channels to see what films will be available later, and then look for them once they fall into the timeframe of the Movies Guide.

by default, different parts of the Movies Guide use different display options. Most menus use the small thumbnail view, while others use the list view. To change between these views or to switch to the optional large view, rightclick a movie listing from any menu and select the view you want.

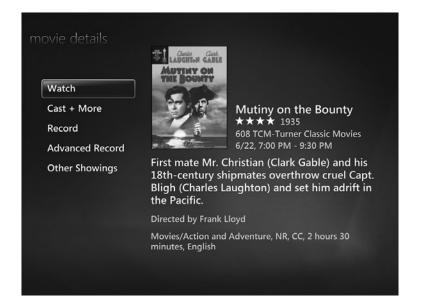

# **FIGURE 5.5** *Preparing to watch* Mutiny on the Bounty.

The Movie Details menu shown in Figure 5.5 lists the title, star rating, release date, channel, time, a brief synopsis with leading cast members, the director, and classification information (genre, MPAA rating, TV rating, whether the film has closed captioning, running time, and language).

Other options include Cast + More, which displays a scrolling list of cast information, reviews, and similar movies (Figure 5.6), as well as Record, Advanced Record, and Other Showings. **Caution** Although you can record a currently broadcast movie from the Movie Details menu, you've probably missed the beginning of the picture. If you want to record the entire film, check the Other Showings menu, and if the picture will be shown again, select the future showing for recording.

| cast + more         |   | Mutiny on the                                             | Bounty                             |
|---------------------|---|-----------------------------------------------------------|------------------------------------|
| Cast Info<br>Review | • | director<br>Frank Lloyd                                   | Movie data provided by <b>axas</b> |
| Similar Movies      |   | CAST<br><b>Clark Gable</b><br>1st Mate Fletcher Christian |                                    |
|                     |   | Charles Laughton<br>Capt. William Bligh                   |                                    |
|                     |   | Franchot Tone<br>Roger Byam                               |                                    |
|                     |   | Dudley Digges                                             |                                    |
|                     |   |                                                           | 1 of 48 \land 🗸                    |
|                     |   |                                                           |                                    |

#### **FIGURE 5.6**

Use the Cast + More dialog to learn more about a movie.

Have time for a movie, right now? On Now is the place to go.

- → To learn more about using Recording, Advanced Recording, and Other Showings to record a movie, see "Recording Movies," this chapter, **p. 147**.
- → To learn how to record movies listed as "Not in Guide" when they are broadcast, select "Recording Movies Not Listed in the Guide," this chapter, **p. 148**.

# Using the On Next Menu

The On Next menu lists the next film in the rotation on your TV provider's movie channels. When you select a movie from the On Next menu, the options offered on the Movie Details menu (Figure 5.7) are similar to those listed for movies on the On Now menu, except that the Watch option is missing.

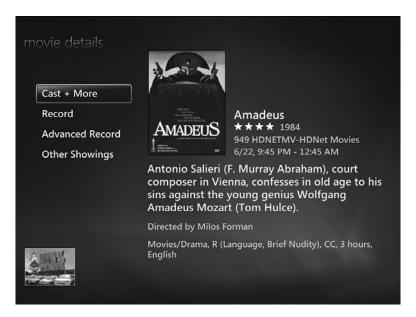

## **FIGURE 5.7**

Movie Details for a movie selected from the On Next menu.

The On Next menu provides you with a convenient way to see what's next. However, if your movie tastes are more specific, there are better ways to use the Movies Guide to find what you prefer, such as the Genres and Top-Rated menus.

# **Using the Genres Menu**

The Genres menu gives you a way to drill down through the movies in the Movies Guide by their genre to find your favorite. Choose your favorite type of film from the 18 genres listed, and you can then select by title, year, rating, or start date (see Figure 5.8).

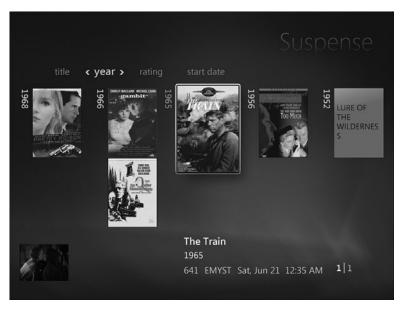

You can navigate the Genres menu by year, rating, and start date.

When you select by start date, today's films are listed first.

# Using the Top-Rated Menu

There are plenty of one-star horrors and two-star mediocrities cluttering up the movie channels at any given time. If you prefer to watch only the best, open the Top Rated menu and choose from only four-star (listed first) and three-star movies in the current guide listings (Figure 5.9).

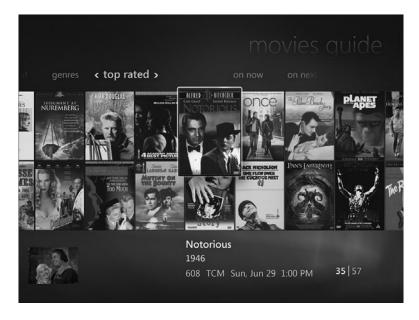

Prefer the classics? Use the Top Rated menu to find your favorites—fast.

# Using the Search Tool

The Movies Guide is the perfect way to browse for movies, but if you're looking for a particular title, a particular actor, or a particular director, you'll spend a lot of time scrolling through listings. Save yourself time and frustration by leaving the Movies Guide and going to the Search tool.

You can search by Title, Keyword, Categories, Movie Actor, or Movie Director.

Select the search and then enter the search term(s) using either your remote control or a keyboard. To save time, names that match the letters entered show up in the middle of the screen (Figure 5.10).

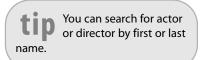

When you see a match, highlight it, and click OK on your remote to see matching movies or TV shows (Figure 5.11).

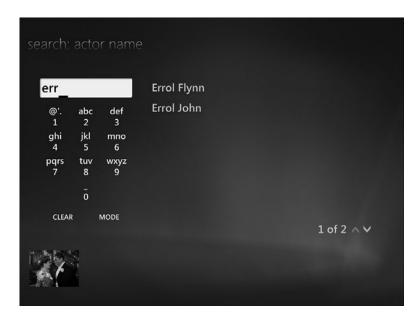

Searching for classic movie swashbuckler Errol Flynn.

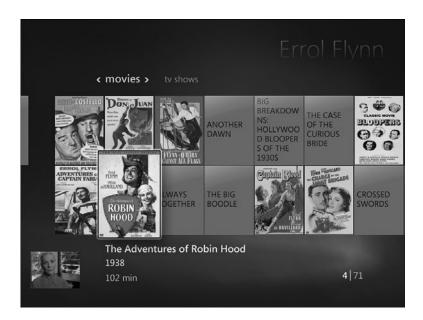

# FIGURE 5.11

Using Search to track down movies featuring Errol Flynn.

Keep in mind that searching by title can be tricky in a couple of ways. Although only one actor or actress can use a particular name (others with the same given name must use a different stage or onscreen name), there are no restrictions on movie or TV show titles. Search for a title like *Notorious,* for example, and you might see the title listed with "More" instead of a

**note** If a movie or TV show currently listed in the Program Guide is selected, the channel and broadcast time are shown beneath the title and date. If a movie is not currently listed in the Program Guide, the year and running time are listed.

broadcast date. "More" indicates that there are multiple TV show episodes and/or movies with the same title. Click More to display the episodes or movies to choose from (Figure 5.12). Make sure you select the show or movie you want.

| search: title |                                       |                  |
|---------------|---------------------------------------|------------------|
|               | NOTORIOUS                             |                  |
|               | "Dealing With the Devil"              | 11:00 PM         |
|               | SUNDAY, JUNE 29                       |                  |
|               | Notorious                             | C 1:00 PM        |
|               | MONDAY, JUNE 30                       |                  |
|               | "Deadly Magnolia"                     | 11:00 AM         |
|               | "Deadly Magnolia"                     | 5:00 PM          |
|               | "The Yorkshire Ripper"                | 7:00 PM          |
|               |                                       | 21 of 38 🔨 🗸     |
| 15. A. 141    | Notorious<br>1946 ★★★★                |                  |
| 1047          | A U.S. agent (Cary Grant) brings a tr | aitor's daughter |
|               | 1:00 PM - 3:00 PM 6/29 608 TCM        |                  |

#### FIGURE 5.12

Select the exact TV show episode or movie you want to record when WMC indicates there is more than one episode or movie with a matching title.

# **Recording Movies**

You can record movies from the Movies Guide in a variety of ways, which is perfect if you don't have time right now to watch your favorite films but don't want to miss them. You can use the On Later, Genres, and Top Rated menus as the starting points for recording, depending upon where your movie is listed.

# **Recording from the Movies Guide**

To record a movie from the Movies Guide, select a movie using any of the menus, open the Movie Details menu for the movie, and select Record from the menu.

When you select a movie for recording, its Movie Details listing displays the message, "This program will record," and the movie listing displays the red dot icon WMC uses to indicate recording (see Figure 5.13).

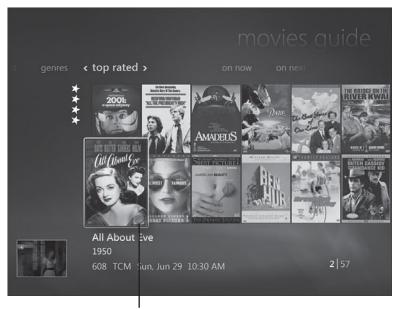

Red dot indicates this movie will be recorded

#### FIGURE 5.13

When you select a movie for recording, its Movies Guide listing indicates you've selected it for recording.

# **Recording Movies Not Listed in the Guide**

What if you want to record a movie, but it's not available in the Movies Guide yet? Are you stuck checking the guide every day from now until...whenever? Thankfully, no.

From the Similar Movies menu (refer to Figure 5.6), you can select movies to record, even if they're not listed in the guide. When you select an unlisted movie to record in the future, the Movie Info dialog lists a Record in Future

option (Figure 5.14 A). Select this option, and the movie will be automatically scheduled for recording the next time it appears in the Movies Guide (Figure 5.14 B), and the Movie Info dialog also reminds you the program will record (Figure 5.14 C).

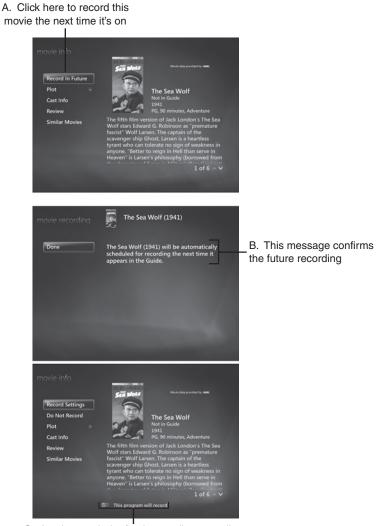

C. Another reminder for the pending recording

#### FIGURE 5.14

Selecting a non-Guide movie for recording (A), confirming the selection (B), and viewing the reminder (C).

You can also select a non-Guide movie from the Movies search shown in Figure 5.11 for future recording. Press the Record button on your WMC remote or right-click the movie and select Record from the menu.

**Caution** There's no guarantee of when (or whether) a non-Guide movie you select for recording will appear in the Guide.

# **Recording from the Search Tool**

The Search tool can be used for very fast selection of movies to record, especially if you know what you're looking for. When you search by title or keyword, highlight the movie you want to record and press the Record button on your remote. If you prefer, you can still open the Movie Details dialog and select Record instead.

Searching by category involves a couple of additional steps: First, you must select Movies and then select the genre you're interested in. Then you can record right from the title listing.

When you search by Movie Star or Director name, highlight the picture you want to record and press the Record button on your remote. tip If you don't use a remote control, rightclick the listing and select Record for fast recording.

# **Customizing Recording Options**

The Movie Info dialog lists Record Settings or Advanced Recording as a menu option. Record Settings is displayed after you select the movie to record, while Advanced Recording is displayed for films you haven't yet selected for recording. Select either of these options to open the Record Settings dialog and view (or change) the settings that will be used to record the movie (Figure 5.15).

You can choose from three options in the Record Settings menu: Stop, Quality, and Keep. Here's what I suggest:

- **Stop:** Movies generally start and stop on time (unlike some types of sports events), so you should use the default Stop: On Time setting.
- Quality: If you are building a permanent WMC movie library, or if you plan to burn a DVD of your movie before deleting it, use the Quality: Best setting. For movies you are merely watching once, use lower quality settings, depending on how much disk space you want to use and how critical viewing quality is to your enjoyment. Note that if you have digital cable, broadcast TV, or satellite TV service, selecting lower-quality settings has no effect on quality or disk space used.

Keep: If you are building a permanent WMC movie library, select Keep: Until I Delete. With this option, you're in charge of how long the recording stays on your system. If you have plenty of space but don't plan to keep the recording, use the default Until Space Needed setting. Want an incentive to watch your recordings right away? Choose After 1 Week. To automatically delete a movie after you watch it, choose Until I Watch.

| record settings                | NOTORIOUS                            |            |
|--------------------------------|--------------------------------------|------------|
| Save<br>Cancel                 | Stop:<br>On time<br>Quality:<br>Best | - •        |
|                                | Keep:<br>Until I delete              | - +        |
| NEW<br>DOUBLE<br>VALUE<br>MENU |                                      | 3 of 3 🔨 🗸 |

#### FIGURE 5.15

Adjusting recording settings for best quality and "permanent" storage.

Be sure to save your changes by clicking Save.

→ For more information about how much disk space is used by TV/movie recording, see "Crunching the Numbers: TV Recording" in Chapter 2, Equipping Your PC for Media Center," p. 29.

# **Canceling a Recording**

Change your mind about recording a movie? Whether you realize that you selected the wrong movie, want to record a different showing to avoid a recording conflict, or just plain changed your mind, it's easy to cancel a recording.

You can look for films scheduled to be recorded by checking the Movies Guide or searching for the film title. The films that will be recorded show up with a red dot in the listing (refer to Figure 5.12) or have a red dot overlaying the thumbnail (refer to Figure 5.13). If you want to cancel a recording, open the Recorded TV menu, select View Scheduled, and scroll through the listing to the movie you want to drop from the schedule (Figure 5.16).

| scheduled                     |  |                                                                     |                        |
|-------------------------------|--|---------------------------------------------------------------------|------------------------|
| Sort by Date<br>Sort by Title |  | All About Eve<br>Notorious                                          | 10:30 AM<br>1:00 PM    |
| Series<br>History             |  | MONDAY, JUNE 30<br>The Toast of New York                            | 2:00 AM                |
|                               |  | FRIDAY, JULY 04                                                     | 5:25 AM                |
|                               |  | All the President's Men                                             | 5 of 5 🔨 🗸             |
|                               |  | The Washington Post's Bob Wood<br>and Carl Bernstein (Dustin Hoffma |                        |
|                               |  | 7/4, 5:25 AM 709 HBOSIG-Hom                                         | e Box Office Signature |

#### FIGURE 5.16

*Use the Recorded TV menu to view scheduled recordings, and choose a picture to cancel from the recording schedule.* 

After you find the picture, open the Movies Info dialog and select Do Not Record (Figure 5.17). The movie is removed from the schedule.

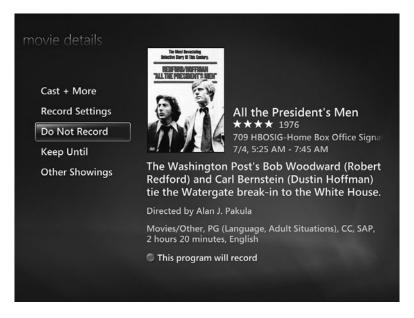

Using the Do Not Record option in the Movie Details menu to cancel recording.

# Watching Recorded Movies

Once you've recorded your first movie, how do you watch it? To find your recorded movies, open the Recorded TV menu. The recordings of your movies are listed alongside TV and sports recordings. To play your movie, select it, and select Play from the Program Info menu (Figure 5.18).

Depending on the aspect ratio used by your movie and your display, you might need to adjust the aspect ratio used for playback.

→ For more information about adjusting zoom settings for the best-quality playback, see "Selecting Zoom Settings," this chapter, p. 156.

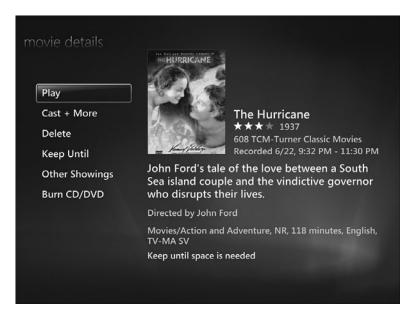

After selecting a movie from the Recorded TV menu, click Play.

# **Resuming or Restarting Movie Playback**

Don't have time to finish your movie? Press Stop on your remote or select Stop with your mouse. When you return to your movie, you will see two new options: Resume and Restart. Select Resume to play the movie where you stopped it and Restart to start it from the beginning (Figure 5.19).

tip If you're worried about not being able to finish the movie before it will be deleted, click the Keep Until link, and select the Until I Delete option.

→ For more information about Keep Until options, see "Recording Defaults," Chapter 4, "Viewing and Recording Live TV," p. 113.

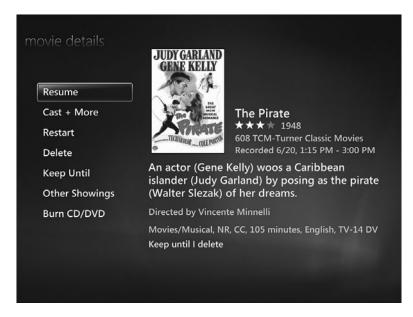

Preparing to resume playback of a recorded movie.

# Saying "Goodbye" to Your Recording

You can delete a recording whenever you want. To delete a recording, select Delete from the Program Info menu. The disk space occupied by the recording is freed up, so you have room for new movie recordings.

# Watching a DVD Movie

To watch a DVD movie from within WMC, insert the DVD into your computer's DVD drive, select the Play DVD option from the Movies + TV menu, and the DVD starts playing immediately.

For more options, press the More Info/Details button on your remote or rightclick the screen to display the menu shown in Figure 5.20.

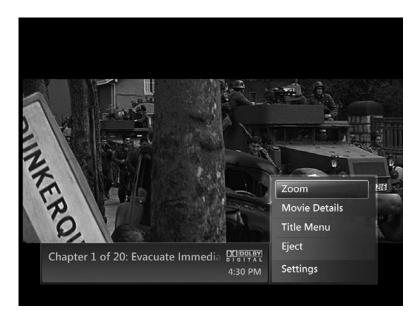

*Opening the More Information menu while playing a DVD.* 

# **Selecting Zoom Settings**

Because we live in a world where movies and TV shows might use any one of several aspect ratios, you might need to tweak the screen settings used for playback to avoid squashed or vertically stretched displays, even if you followed the procedure described in Chapter 3, "Setting Up Windows Media Center," for configuring your display. **note** Your ability to zoom the display is limited by the aspect ratio setting of your display if you're using an HDTV monitor with adjustable aspect ratio. For the best results, configure your HDTV to use Full aspect ratio and then use the Zoom control in Windows Media Center.

Use the Zoom setting on the DVD playback menu to help match your display and the aspect ratio used by your movie.

To toggle through zoom options, select Zoom from the Info menu and press the OK button on your remote or keep clicking Zoom in the Info menu with your mouse. The options include

Zoom option 1 (Normal): The movie displays full-screen on displays with the same aspect ratio. Widescreen films will display letterbox black bars on standard displays; standard films will display black bars at the side on widescreen displays.

- Zoom option 2 (Zoom): The movie is zoomed to display fullscreen; edges of the image will be cropped.
- Zoom option 3 (Stretch): The movie is stretched to fit the screen without cropping, but the image might be distorted horizontally (standard movie) or vertically (widescreen movie).
- Zoom option 4 (Intelligent Zoom): The movie is zoomed to display full-screen, but the edges are stretched more than the center.

Which zoom option works the best? That depends on the aspect ratio of your display and of the movie itself. If the movie is in the same aspect ratio as the the display (for example, a widescreen movie on a widescreen HDTV or desktop display, or a classic movie on a standard TV or display), use the default, zoom level 1. However, if the movie and the display don't match, use one of the other zoom options if you want to fill the screen. I prefer to view films at their native aspect ratio and put up with letterbox borders, but if you don't, the Zoom menu is your friend.

If you are not able to change the screen display by using the zoom controls shown in Figures 5.21 and 5.22, you probably don't have your display set for the correct resolution. Exit WMC, open the Appearance and Personalization menu in Control Panel, select Adjust Screen Resolution, select the display used by WMC, and use the Resolution slider to select the correct resolution. If the display is a PnP display, you will normally use the highest setting (right-most slider). If this setting doesn't work, experiment with lower resolutions.

You might also need to download and install an updated driver for your graphics card or onboard graphics port. You can use the Update Driver feature in Device Manager, or manually download and install an updated driver. Some graphics card vendors also provide a special menu option that provides options for HDTV and other displays. See your graphics card's or motherboard vendor's website for details.

Figures 5.21 and 5.22 compare zoom results when viewing a typical 1.85:1 widescreen comedy (Bill Murray's classic *Groundhog Day*) on a widescreen display.

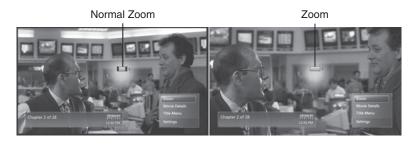

FIGURE 5.21 Normal Zoom versus Zoom.

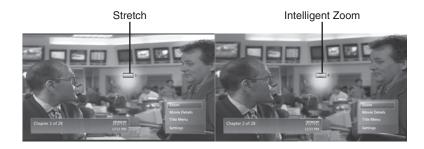

Stretch versus Intelligent Zoom.

# **Using Other Menu Options**

The Movie Details option doesn't do much: Select it, and you get two choices play the movie from its current position or restart it. WMC might crash when you use this option, so stay away from it.

You can restart a paused movie by pressing the Play button on your remote or by clicking the Play icon in the mouse menu, and you can restart a film from the beginning by selecting Title Menu and restarting the film from there.

Use the Settings selection to open the Settings menu.

# Creating a DVD Library with My Movies 2

Although you can play your DVDs through WMC, if you want to create a true DVD library, whether you flip discs in and out of your system's DVD drive or

copy discs you own to your hard disk, you'll need some third-party software.

One of the most popular choices among WMC users is the My Movies 2 program. Developed by Brian Binnerup, My Movies 2 enables you to more easily manage and enjoy your DVD or Blu-Ray movie collection in WMC. In the following sections, I'll provide some guidance for helping you use My Movies 2. However, for the most up-todate information, be sure to see the My Movies 2 website at www.mymovies.dk. **note** My Movies 2 is freeware, but to unlock some advanced features, you must accumulate various levels of points. Points can be earned by making financial contributions to My Movies 2's developer, by adding information about DVDs or Blu-Ray discs not in the My Movies database, or by enhancing existing information for a movie. See the website for details.

# **Installing My Movies**

My Movies 2 comes in two different versions, with separate downloads for 32-bit and 64-bit Vista. You must have the Server/Client edition installed on the system that is used for watching DVDs within WMC. Despite its name, it is installed on both networked and standalone systems. The Client version is installed on other Windows Vista (or XP) systems that connect to the system running Server/Client, enabling you to use remote systems to manage your collection.

tip If you have one system running WMC, install the Server/Client edition on that computer. If you later add a second system, install the Client edition on the new computer. For details, see http://www.mymovies.dk/ documentation/multizoneconnection.aspx.

The Server/Client edition is about 75MB and downloads as a ZIP file you decompress with Windows Explorer before installing; the Client edition is about 9MB and is a self-extracting .EXE file.

My Movies Server/Client edition includes SQL Server 2005 Express Edition, which is installed automatically during installation. After SQL Server 2005 Express Edition is installed, the installation process for My Movies begins. By default, the program installs to C:\Program Files\MCE\My Movies.

When you install My Movies, it creates a My Movies folder in the Start menu with the following shortcuts:

- Collection Management (run this first)
- Donate for My Movies (the program is free, but donations enable you to unlock advanced features)
- Frequently Asked Questions (a useful resource for learning how the program works)
- My Movies (the main program)
- Uninstall My Movies (the uninstaller)

**note** For frequently asked questions (FAQs) about using My Movies, see http://wiki.mymovies.dk/ Frequently%20Asked%20 Questions.ashx.

# **Getting Started**

After you download and install My Movies 2 Server/Client, you must run its Connection Management program from the standard Windows desktop before you can use it within WMC. Click the splash screen to configure your server. After the server is configured, you can start adding movies to your database, using a variety of methods:

- If you have already copied DVDs to your hard disk, open the File menu and select Folder Content. Point to the folder that contains your DVDs, and My Movies adds them to its database.
- To add movies on your shelf, select Add Titles, and choose By Barcode (you can type in the barcode or scan it in with a webcam), By Disc ID (insert your DVD and click Search), By Title, By Manual Typing (use this feature to add a movie that is not in the My Movies database), or by Upcoming Releases. When you add a movie, you can choose whether to catalog it as Online (stored on your hard disk) or Offline (run from your DVD drive), and you can categorize the movie thus:
  - Owned, For Keeps (the default)
  - Owned, For Sale
  - Owned, For Sale or Trade
  - Pre-Owned
  - Ordered
  - Wished
  - Rented
  - Pre-Rented

My Movies helps you keep track of your favorite films, whether you buy, borrow, or rent them.

When you add a movie, you might be prompted to add updated information from the My Movies 2 webservice. Select this option to get the most up-to-date information about the film. **note** For additional information about using My Movies, including how to catalog series and box sets, see http://www.mymovies.dk/ documentation/ my-movies-2-quickguide.aspx.

# **Blu-Ray and HD-DVD Support**

My Movies 2 includes support for these formats when you have a compatible decoder and appropriate hardware installed.

→ To learn more about using Blu-Ray movies in WMC and My Movies 2, see "Watching Blu-Ray Movies in WMC," this chapter, p. 162.

# Adding My Movies to the WMC Interface

To add My Movies to the WMC interface, start WMC after you close the Connection Manager. You will be prompted where to place My Movies. You can add My Movies as an option to the TV + Movies strip or as a separate My Movies strip (the third option, as a menu option in the Program Library, doesn't work in Windows Vista). Select an option (Figure 5.23), and you will be prompted to restart Media Center to apply the change.

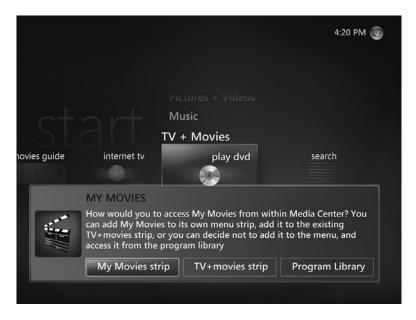

#### FIGURE 5.23

Selecting how to display My Movies in WMC.

Figure 5.24 illustrates these options.

If you want to change how My Movies is displayed in WMC, follow this procedure:

- 1. Exit WMC.
- 2. Restart Collection Management.
- 3. Open the Configure menu.
- 4. Select Media Center Interface.
- **5.** On the Interface tab, click the Reset button next to Current Menu Program Interface.

- 6. Click OK on the confirming dialog.
- 7. Close the Media Center Interface tab.
- 8. Close the Collection Management program.
- 9. Restart WMC.
- **10.** Select the view you prefer when prompted.
- 11. Click OK on the confirming dialog.
- 12. Close WMC.
- 13. Restart WMC.
- 14. My Movies will be placed in the WMC interface as desired.

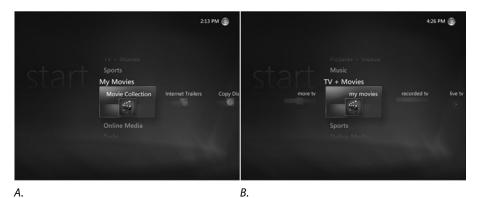

*My* Movies in its own strip (A) compared to My Movies as a menu item in the TV + Movies strip (B).

# **The Settings Menu**

The Settings Menu in My Movie 2's WMC interface provides options for configuring its user interface, the movie list (Views), parental control restrictions (this option requires that WMC's own Parental Controls option be enabled first), DVD playback and copying, and managing your DVD collection.

→ For more information about using WMC's Parental Controls, see Chapter 4, **p. 85**.

# Watching Blu-Ray Movies in WMC

If you've moved up to Blu-Ray HD movies, you're probably wondering, "OK, how can I enjoy this 1080p goodness in WMC?" The following sections show you exactly what you need.

# Hardware

You'll need the following hardware in order to enjoy Blu-Ray movies with WMC:

- Blu-Ray read-only or Read/Write drive (these also support CD and DVD media)
- HDCP-enabled onboard or discrete graphics card
- HDCP-enabled HDTV or widescreen LCD panel

# Software

You'll need the following software in order to enjoy Blu-Ray movies with WMC:

- Blu-Ray decoder that supports Windows Vista (minimum)
- Blu-Ray decoder that supports WMC (preferred)

Although Microsoft includes DVD decoding in Windows Vista (including Media Center), it does not include Blu-Ray decoding in Windows Vista. You can use a third-party DVD decoder, but if it doesn't include an WMC plug-in, you must exit or minimize WMC to run the decoder. Some Blu-Ray decoders for Windows Vista include

- CyberLink PowerDVD 8 Ultra www.cyberlink.com (about \$100; free trial available). Add WMC support by downloading and installing freeware Cyberlink/VMC plug-in version 1.6 or later (available at http://ourmediacenter.com/node/9).
- Blu-Ray/HD-DVD plugin for Nero 7 or Nero 8—www.nero.com (about \$30; Nero 8 Ultra [required for use of plug-in] is about \$80–100; free trial available).
- ArcSoft TotalMedia Theatre www.arcsoft.com (about \$90; free trial available). Incorporates WMC plug-in.

My Movies 2 also supports Blu-Ray (as well as HD-DVD) movies if you have a compatible decoder installed. (The developer recommends ArcSoft TotalMedia Theatre.) Contribute or earn 2,500 points, and you can unlock My Movies 2's Blu-Ray and HD-DVD backup feature so you can copy your movies to hard disk for easier access. To learn more about My Movies 2's support for Blu-Ray and HD-DVD movies, go to http://wiki.mymovies.dk and search for Blu-Ray.

Which is the best solution for you? In reviewing comments from existing users of these products, the answer seems to be "it depends." Try the trial versions of the applications and plug-ins to see which ones work the best for you.

→ To learn more about My Movies 2, see "Creating a DVD Library with My Movies 2," this chapter, **p. 158**.

# Index

# Numerics

2.4GHz frequency band, interference from, 332
2.4GHz wireless keyboard/mouse, 36
5GHz signaling in Wireless-N networks, 331
16:9 format, cropping photos for, 415-416
32-bit operating systems, 21-22
64-bit operating systems, 21-22
802.11 wireless networks. See wireless networking connections

# A

About WMC, displaying, 82 AC3Filter codec, 436 Accedo Broadband Funspot, 460 access code (parental controls), changing, 135-136 access restrictions. *See* parental controls activating TV Program Guide, 62 Add Extender task, 321 add-on programs. *See* utilities adding movies to My Movies 2 software, 159-160

to queue (of music), 176 recording time, 240 Adding Media dialog, 325 Adjust Color tool, 414 Adjust Detail tool, 416 Adjust Exposure tool, 411-413 advanced recording options, setting, 237-239 Advanced TV Ratings dialog, 133 album art, adding, 387-389 Album Artists view (Music Library), 172 Album Info dialog, 387 album tracks editing information about, 173-174 selecting, 171-173 albums burning to CD, 291-292 editing information about, 175 rating, 386 viewing pictures by, 213 Albums view (Music Library), 171, 174-175 All Products menu (HSN Live), 262 Animal Planet, 273 antennas connector types for, 359 for FM radio, 181 positioning for ATSC channels. 102

AntennaWeb website, 102 AOL Music on Demand. 267-268 AOL Pictures. 268-270 AOL screen name. obtaining, 265 **AOL for Windows Media** Center. 265-266 applications. See utilities arcade games. See EMUCenter: aames ArcSoft TotalMedia Theatre decoder, 163 Artists view (Music Library), 171 aspect ratios of displays, 65 zoom settings for DVD movies, 156-158 assembly cables, 318 ATI TV Wonder Digital Cable Tuner. 41 ATSC (broadcast digital TV) channel signal strength, checking, 102-103 converter boxes for, 99-100 troubleshooting, 490-491 tuners, NTSC TV tuners versus. 39-42 viewing, hardware requirements for, 87-88 audio. See also music adding to slide shows, 420-421 codecs, troubleshooting, 495-496 for MCEs, troubleshooting, 335 overlaying with narration in slide shows, 426-427 surround sound, hardware for, 45-47 troubleshooting, 494-495 utilities, 451-453

audio CDs. See also music CDs burning multiple CDs, 307 data CDs versus, 290-291 audio connections for assembly cables, 318 audio jacks, color coding system, 495 audio ripping. See ripping music CDs Australian Media Center Community website, 468 Auto Adjust tool, 409 auto playlists, 293. See also playlists creating, 381-382 list of. 179-180 autologon, enabling, 14 Automatic TV Signal Setup dialog, 91 AutoMovie slide shows audio adding, 420-421 overlaying with narration, 426-427 creating, 417-420 narration, recording, 424-427 saving, 420 Timeline view, 422-424 title, adding/editing, 421-422 transitions, editing, 422-423 AutoPlay menu, 197-198

### В

backups before starting Windows Anytime Upgrade, 501 of photos, 208, 408 with Windows Vista Transfer Wizard, 507

Balanced power plan, changing settings, 471-472 basic cable TV troubleshooting, 485-486 viewing, hardware requirements for, 86 batteries, replacing in wireless keyboard/mouse, 36 Belarc Advisor, 28 **Big Screen Contacts 2, 461 Big Screen Headlines 2, 462** Big Screen Photos 2, 453-454 **Big Screen Weather 2, 462** bit rates in music compression, 30 for ripped audio, 377-379 black-and-white photos, converting color photos to. 415 blank picture thumbnails, troubleshooting, 217 blank screen, preventing, 484 Blocked Program dialog, 134 blocking access. See parental controls **Blu-Ray movies** supported in My Movies 2 software, 160, 163 watching, 162-164 Blu-Ray/HD-DVD plugin for Nero decoder, 163 Bluetooth wireless keyboard/mouse, 36 blurry photos, editing, 416 box scores. See scores (sports) brightness (display), adjusting, 68-69 broadband connections

cable Internet connections versus DSL connections, 355-356 connection speed, 260

broadcast digital TV (ATSC) channel signal strength, checking, 102-103 converter boxes for, 99-100 troubleshooting, 490-491 tuners, NTSC TV tuners versus, 39-42 viewing, hardware requirements for, 87-88 cables

### broadcast TV

troubleshooting, 489-491 viewing, hardware requirements for, 86

### burning

data CDs/DVDs, 305 dual-layer DVDs, 245-246 mixed-content CDs/DVDs, 305-306 music CDs, 289-295 slide shows to DVD, 302-304 tips for, 307 troubleshooting, 307-311 TV recordings to DVD, 295-300, 432-433

business-related utilities, 461-464

## С

cable Internet connections. DSL connections versus. 355-356 cable TV basic cable hardware requirements for viewing, 86 troubleshooting, 485-486 configuring TV signal, 93-97 Digital Cable Tuner (DCT), configuring TV signal, 97-100 digital cable TV, hardware requirements for viewing, 88-91 HD cable TV, hardware requirements for viewing, 91 set-top boxes, troubleshooting, 486-490 CableCARD, 98-99

MCE to TV connections, 318-319 upgrading Xbox 360 video support, 328 cache size for TVTonic, adjusting, 279-280 cameras. See digital cameras canceling scheduled recordings, 151-153 series recordings, 127 card readers, selecting, 48 CAS Latency (CL) timings, 27 **Categories list (Program** Guide), 107 categories of Internet TV, 129 categorizing movies in My Movies 2 software, 159-160 "CD/DVD Full" error message, 311 CDs. See audio CDs; data CDs; mixed-content CDs; music CDs centering (display), adjusting, 67 **CF** (Compact Flash) memory cards, 48 channel changing, troubleshooting, 95 channel listings in Program Guide, editing, 107-109 channels on TVTonic, 278-279 wireless network channels, changing, 331 for wireless routers, 363-365 CL (CAS Latency) timings, 27 clean installs, upgrades versus, 507-508

Clear QAM, 90-91 clipShow, 440-441 clock speeds, 21 coaxial SPDIF output, 45-47 codecs explained, 436 troubleshooting, 495-496 collections, viewing pictures by, 213 color balance (display), adjusting, 70-71 color coding system for audio jacks, 495 color photos, converting to black-and-white, 415 Color Temperature tool, 414 colors, switching to Vista **Basic Color Scheme**, 477-478 Compact Flash (CF) memory cards, 48 comparing original and edited photos, 410 Windows Vista edition features, 500 component cables, 318 **Composers view (Music** Library), 171 compression for music, 30 configuration error messages, troubleshooting MCEs, 333-334 configuring. See also setup of Windows Media Center audio ripping in WMP, 376-380 converter boxes for NTSC TV tuners, 99-100 custom TV recordings, 127-129 EMUCenter, 255-258 media sharing on Linux, 351 on MacOS X, 350 on Windows Home Server, 351-355

on Windows Vista, 347-351 on Windows XP, 338-347 movie/DVD ratings, 134-135 Music Library, 166-167 Photoshop Elements for Windows Media Center (PSE-WMC), 217-219 printer settings, 205 Program Guide, 100-103 recording quality settings, 120-122 set-top box remote control, 94-95 TV ratings, 131 TV recording settings, 110-115 TV signal, 91-93 with Digital Cable Tuner (DCT), 97-100 with set-top box, 93-97 visualizations, 390-391 wireless routers, 361-368 WMC remote control, 95-97 Xbox 360 as MCE, 326-327 Conflict dialog, 117-118, 235 conflicts in recording, resolving, 235-237 connection speed for online media, 260-261 connections. See also Internet connections display connections, 54, 64 MCE connections enabling in firewalls, 324 to home networks, 319 to TVs, 318-319 network connections, 55 speaker connections troubleshooting, 74 types of, 72 connector types for antennas, 359

console games. See EMUCenter; games content types, viewing, 334 contrast (display), adjusting, 69-70 contrast (in pictures), adjusting, 206-207 Control Panel method

(Windows Anytime Upgrade), 501

converted video files, playing in Windows Media Center, 436-439

converter boxes for NTSC TV tuners, 99-100

converting color photos to black-and-white, 415 MS-DVR files, disadvantages of, 436

copying. See also ripping mixed-content CDs, 169 original photos, 410

cost of upgrades, 506

CPU. See processors

cropping photos, 206-207, 415-416

**Crucial System Scanner, 24** 

Crutchfield's Choosing and Installing an Antenna for HDTV website, 103

currently playing music tracks, viewing details of, 170-171

custom playlists, creating, 380-381. See also playlists

Custom Setup Optional Setup in, 57 completion of, 76-77 Library Setup, 74-76 Optimize Display settings, 63-71 Speaker settings, 72-74 TV settings, 58-62 Required Setup in, 56-57

custom TV recordings, configuring, 127-129

customizing movie recording options, 150-151 Cyberlink PowerDVD 7 codec, 436 CyberLink PowerDVD 8 Ultra decoder, 163

## D

data CDs audio CDs versus, 290-291 burning, 305-307

data DVDs burning, 305 multiple DVDs, 307 TV recordings to, 299-300 video DVDs versus, 295-296

date, viewing pictures by, 212

date and time settings in digital cameras, 195-197

Date Taken view (Gallery mode), 403

Date Taken View (Pictures Library), 195-197

DCT (Digital Cable Tuner), configuring TV signal, 97-100

default application for MPEG-2 videos, setting, 437-439

default printer, changing, 205

default settings, configuring for TV recordings, 113-115

defragmenting hard disk, 475-477

deleting channels in Program Guide, 107-109 files from hard disk, 472-475 photos, 200, 205-206, 402 playlists, 384-385 recorded movies, 155 recorded TV, 127, 300-302

updating, 481, 485

which to use, 54

**DRM-free music** 

downloads, 310

**Denny's Antenna Service** website. 103

designing games for WMC, 260

desktop, switching to Vista Basic Color Scheme, 477-478

device drivers. See drivers

digital broadcast TV (ATSC) channel signal strength, checking, 102-103 converter boxes for. 99-100 troubleshooting, 490-491 tuners, NTSC TV tuners versus. 39-42 viewing, hardware requirements for, 87-88

Digital Cable Tuner (DCT), configuring TV signal, 97-100

digital cable TV hardware options for, 40-42 viewing, hardware requirements for, 88-91

digital cameras date and time settings, 195-197 importing photos. See importing, photos

The Digital Lifestyle website. 468

digital music. See music

digital photography, hard disk space requirements, 29

digital photos. See photos

digital video interface (DVI), 42

disabling screen savers, 54, 484 Simple File Sharing, 345 sound effects, 78 Windows Sidebar, 479-480

**Discovery Channel**, 273

**Discovery Media Center**, 273-274 Disk Cleanup, 473 Disk Defragmenter, 475-477 disk management, optimizing, 472-477 disk space requirements, 506 for DVD slide shows, 304 for TV recordings, 299 display settings optimizing, 477-480 troubleshooting, 484-485 displays aspect ratio, 65 connections, 54, 64 LCD, 54 **Optimize** Display settings (Optional Setup), 63-71 picture adjustment controls, locating, 66 resolution, 65-66, 157 secondary displays, running WMC on, 11 selecting, 44-45 TV as. 54 types of, 64 distorted HDTV, troubleshooting, 484 DL (dual-layer) DVD media, 308 documentation for utilities, finding, 440 donations for utilities, 440 downloaded ROMs for emulated console games, 254 downloading TV Program Guide, 82 visualizations, 389-390 WMM 2.6. 417 drive compatibility issues, troubleshooting burning **CDs/DVDs**, **307** driver updates, 507 drivers for graphics cards,

updating, 157

DS (Secure Digital) memory cards, 48 **DSL Internet connections** cable connections versus, 355-356 connection speed, 261 dual TV tuners, 42 dual-layer (DL) DVD media, 245-246, 308 dual-tuner devices, 237 **DVD** movies creating movie library, 158-162 watching, 155-158 DVD-RAM media, 308 DVD ratings, configuring, 134-135 DVD Settings menu, 82 **DVDs** burning data DVDs, 305-307 dual-layer DVDs, 245-246 mixed-content DVDs, 305-306 slide shows to, 302-304 TV recordings to, 295-300 saving TV recordings to, 432-433 single-layer DVDs, 246 DVI (digital video interface), 42 DVI ports, 43 DVRMSToolbox, 441-442 Ε

earning points for My Movies 2 software, 158 Edit Auto Playlist dialog, 382

Edit Preset dialog, 183 Edit Oueue menu. 177-178 edited photos, "date taken" information on, 196 editina album information, 175 album track information, 173-174 channel listings in Program Guide, 107-109 DVD slide shows, 304 genres, 388 photos, 206-208, 408-416 playlists, 295, 382-383 queue (of music), 177-178, 294-295 titles in slide shows, 421-422 transitions in slide shows. 422-423 editions of Windows Vista, comparing features, 500 elevated command prompt, opening, 439 EMUCenter. 254-255 downloaded ROMs for emulated console games, 254 installing games, 255-258 playing games, 258-259 emulated console games, downloaded ROMs for, 254 enabling autologon, 14 Guest account on Windows Home Server, 353 High Performance power plan, 470 MCE connections in firewalls, 324 media folder sharing on Windows Vista, 348-349 parental controls, 130-131 sharing, 55, 348 Windows Sidebar, 479

encryption keys, generating, 369 encryption settings (wireless routers), changing, 366-368 Enhanced CDs, copying, 169 episode list (scheduled recordings), viewing, 119-120 erasing. See deleting error messages, troubleshooting burning CDs/DVDs, 309-311 eSATA hard disks, 111 Ethernet networks, connections to MCEs, 319 EXE files. 439 ExpressCard-based TV tuners. 37 **Extenders Settings** menu, 82 external bus speeds, 21 external hard disks, 31-33, 111 external TV tuners. internal TV tuners versus, 37-39

## F

Fair Access policies, 356 fantasy sports team players, viewing statistics on, 248-249 Fast Ethernet

connections, 369

FFDShow codec, 436

File and Folder Backup feature, 408

File and Printer Sharing for Microsoft Networks, 341-342

file formats. See formats

file sharing. *See* media sharing filenames for pictures, 303 filterina HSN Live products, 264 music collections to create playlists, 381-382 finding games with More Tasks, 253 in Program Library, 251-252 movies. 137-138 Genres menu. 144 in Movies Guide. 138-141 On Next menu, 143 with Search tool. 145-146 Top Rated menu, 144-145 firewalls, enabling MCE connections. 324 FireWire 400 hard disks. 111 FireWire 800 hard disks, 111 FireWire ports, 47 firmware upgrades for wireless routers, 330 Fix Red-eye tool, 416 FM radio pausing, 183-184 recording, 185 setting presets, 183-184 tuning in, 181-182 folder locations, configuring for TV recordings, 112-113 Folder view (Gallery mode), 403 folders local folders, adding, 74-75 network folders, adding, 76 of photos, burning to DVD as slide show, 302-304 sharing, 167 **Folders View (Pictures** Library), 190-192

films. See movies

formats for photos, 406 for recorded TV, 431-432 for ripped audio, 377-379 Fox Sports, 262 freeing hard disk space, 472-475 FrontView for Windows MCE, 456 full-screen mode (for sports), 227 full-screen views of

photos, 202

### G

Gallery mode (Windows Live Photo Gallery) creating panoramic photos, 405-406 tagging photos, 404-405 viewing photos, 402-403

Game Collection dialog, 258

game statisticss, viewing, 232-233, 247

GameEx, 461

#### games

designing for WMC, 260 finding, 251-253 installing in EMUCenter, 255-258 MSN Games for Vista website, 253-254 playing *in EMUCenter, 258-259 with mouse, 253* preinstalled, list of, 253 utilities, 460-461

Games Collection dialog, 256

Games view in Program Library, 253

#### GameV2 dialog, 256

General Settings menu, 78-82 high-contrast menus, 80 Program Library options, 80 rerunning WMC Setup, 80 sound effects, 78 startup configuration, 78-79

genres creating, 175 editing, 388

Genres menu (Movies Guide), 139, 144

Genres view (Music Library), 171

Gigabit Ethernet connections, 369-370

Google Maps for Media Center, 454-455

graphics cards. See video cards

The Green Button website, 119, 467

groups (of photos), importing, 400-402

Guest account on Windows Home Server, 352-353

Guide. See Program Guide

## Η

HAI Home Control for Windows Media Center, 465

hard disks defragmenting, 475-477 freeing space on, 472-475 requirements for, 28-30, 32-33 troubleshooting, 493-494 for TV recording, 111

hardware, removing, 199

hardware information, scanning, 49-50

hardware options, 33 checklist for, 50-51 for digital video/photos, 47-48 for TV/HDTV, 36-47 displays, 44-45 internal versus external tuners, 37-39 NTSC versus ATSC tuners, 39-42 PCI versus PCI Express tuners, 38-39 surround sound, 45-47 video cards and integrated video, 42-44 wireless input devices and remote controls, 33-36

hardware requirements, 20 for Blu-Ray movies, 163 hard disks, 28-33 processors, 20-23 RAM, 24-28 viewing TV shows, 86-91

HD cable TV, hardware requirements for, 91

HD-DVD movies, supported in My Movies 2 software, 160-163

HD HomeRun tuner, 90

HDCP (high-bandwidth digital content protection), 42-45

HDMI (high definition multimedia interface), 42 cables, 318 ports, 43

HDPhoto format, 406

HDTV (high-definition TV), 87 cropping photos for, 415-416 resolutions for, 335 selecting hardware for, 36-47 displays, 44-45 internal versus external tuners, 37-39 NTSC versus ATSC tuners, 39-42 PCI versus PCI Express tuners, 38-39

surround sound. 45-47 video cards and integrated video, 42-44 troubleshooting, 483-484 Heidi (television movie), effect on sports programming, 240 high-bandwidth digital content protection (HDCP), 42-45 high-contrast menus, configuring, 80 high definition multimedia interface. See HDMI **High Performance power** plan, enabling, 470 Highlights tool, 411 Histogram tool, 411 history of sports recordings, viewing, 242 history of WMC, 11 hobby utilities, 466-467 home automation utilities, 465-466 home networks. See also networks configuring media sharing on Linux, 351 on MacOS X, 350 on Windows Home Server, 351-355 on Windows Vista, 347-351 on Windows XP, 338-347 **Gigabit Ethernet** connections, 369-370 Internet connections, selecting type of, 355-356 routers, upgrading, 370-371 wireless networking connections avoiding interference, 481

changing wireless router configuration, 361-368 checking for interference, 359-361 determining wireless adapter types, 361-362 increasing signal strength, 357-359 types of, 356-357 How to Install a TV

Antenna website, 103 HSN Live, 262-265 HughesNet, 356 hybrid TV tuners, 42

## 

i.Link ports, 47 icons for EMUCenter games, 256 IEEE-1394 ports, 47 Import All New Items Now option (Windows Live Photo Gallery), 400 Import dialog, 199-202 Import Settings dialog, 398 importing photos, 397-398 with AutoPlay menu, 197-198 deleting from camera after import, 200, 402 Import All New Items Now option, 400 Import dialog, 199-202 Review, Organize, and Group Items to Import option, 400-402 selecting options for, 397-400 viewing before import, 198-199 tags, 194, 212 In the Movies XE for MCE, 442

increasing signal strength of wireless networks, 357-359

information-related utilities, 461-464

InSSIDer, 359

### installing

games in EMUCenter, 255-258 My Movies 2 software, 159 QuickTime for TVTonic, 277 TVTonic, 277 utilities, 439-440

integrated video, selecting, 42-44

Intelligent Zoom option (DVD movies), 157

interface. See user interface

interference avoiding, 332 wireless networks avoiding, 481 checking for, 359-361

internal hard disks for TV recording, 111

internal TV tuners external TV tuners versus, 37-39 PCI versus PCI Express, 38-39

Internet connections. See also connections selecting type of, 355-356 troubleshooting, 480-483

Internet radio, 185

Internet TV, viewing, 129-130, 250

"Invalid Application CD/DVD Writer" error message, 311

IP address of wireless routers, determining, 363

iPods. See portable media players

IR blaster cable, troubleshooting, 95

## J–K

Joost.com, 443 JPEG format, 406

keyboards need for, 185 on-screen keyboard for AOL for Windows Media Center, 265 selecting, 33-36 wireless, range of, 54

keys, generating encryption, 369

Kingston Memory Search, 26

## L

L2 cache sizes, 21 laptop computers, hard disk space in, 31 LCD displays, 54 Learn How (video training), 288 Library Setup (Optional Setup), 74-76, 82 Lifehacker website, 468 Lifextender, 444 Life|Ware, 466 Linux, configuring media sharing, 351 live TV pausing, 227 recording, 110, 228-229 configuring settings for, 110-115, 120-122 one-touch recording, 115 scheduling with Program Guide, 116 series recordings, 116-120 viewing, 103-108 Live365, 274-277 local folders, adding, 74-75 login for wireless routers, 362

Logitech Harmony Xbox 360 Remote, 328 logon dialog, enabling autologon, 14 lossless conversion for music, 29 lossless formats, 377-379 lossy formats, 377-379 lot numbers of Xbox 360 consoles, 326 Lottery Results SE for MCE, 467

## Μ

MacOS X, configuring media sharing, 350 manual login for wireless routers, 362 Manual Record dialog, 127-129 manual TV signal setup, 61 map utilities, 454-455 **Marginal Network** Performance dialog, 329 MC Menu CustomiSer, 457-458 MCE Customizer, 456-457 MCE Live TV Buffer Manager, 227 MCE Tuner Extender, 119 MCE Tunes, 451 mceAuction, 467 MCEBuddy, 444 mceContacts, 462 MCEJoy, 461 mcePhone for Skype, 462 MCEs (Media Center Extenders) connections, 318-319 explained, 315-316 firewalls, enabling connections, 324 performance improvements, 329-333

running Windows Media Center with. 325 troubleshooting, 333-335 types of, 317 versions of. 316 Windows Media Center setup, 320-324 Xbox 360 adding remote control to. 327-328 configuring, 326-327 models of, 325-326 upgrading video support, 328-329 mceTapiRex, 463 mceWeather, 463 MCEWorld website, 467 mControl, 466 Media Center Communicator, 458 Media Center Extenders. See MCEs Media Center Health Monitor, 458 Media Center website, 467 media compatibility issues, troubleshooting burning CDs/DVDs, 308-309 media sharing, configuring on Linux, 351 on MacOS X, 350 on Windows Home Server, 351-355 on Windows Vista, 347-351 on Windows XP. 338-347 memory. See hard disks; RAM memory card readers, selecting, 48 metadata, tags as, 194 mixed-content CDs/DVDs burning, 305-306 copying, 169 monitors. See displays More Pictures menu, 220 More Programs menu, 262

More Tasks menu, 253 More TV Locations menu. 112-113 mouse need for. 185 playing games with, 253 selecting, 33-36 wireless, range of, 54 Movie Collector MCE, 444 Movie Details menu, 142.148 Movie Info dialog, 148 movie ratings, configuring, 134-135 Movie/DVD Rating dialog, 135 Movielink. 283-285 movies. See also Movies Guide; slide shows; video finding, 137-138 Genres menu. 144 in Movies Guide. 138-141 On Next menu. 143 with Search tool. 145-146 Top Rated menu, 144-145 Movielink, 283-285 My Movies 2 software, 158 adding to WMC *interface*, 161-162 adding/categorizing *movies in, 159-160* Blu-Ray and HD-DVD support in, 160, 163 installing, 159 Settings menu, 162 Parental Controls, 138 pausing playback, 154 recording, 147 canceling recordings, 151-153 customizing record options, 150-151 from Movie Details menu, 142

from Movies Guide. 148 from Search tool. 150 unlisted movies, 148-150 resuming playback, 154 Showtime. 271-272 utilities. 440-451 watching Blu-Ray movies, 162-164 DVD movies, 155-158 from On Now menu. 141-142 recorded movies. 153-155 Movies Guide. 138-141 Genres menu. 144 On Next menu. 143 On Now menu, 141-142 recording movies, 148 switching views in, 141 Top Rated menu, 144-145 unlisted movies. recording, 148-150 MP3 compression format, 30-31 **MPEG-2 videos** setting default application for, 437-439 viewing in Windows Media Player, 438 **MS-DVR** files, converting, 436 MSI files. 439 MSInfo32, 49 **MSN** Games for Vista website, 253-254 MSN Remote Record, 444-445 MSN TV Today, 285-286 multimedia features of Windows Vista, 12-13 multiple CDs/DVDs, burning, 307 multiple folders of photos, burning as slide show, 303-304 multiple processor cores, 21

multiple TV tuners, avoiding recording conflicts. 119 music. See also audio: playlists; radio; songs adding to DVD slide shows, 304 album tracks editing information about, 173-175 selecting, 171-173 Albums view, 174-175 AOL Music on Demand, 267-268 compression formats, 30 currently playing track, viewing details of, 170-171 DRM-free music downloads. 310 FM radio, 181-185 genres, creating, 175 hard disk space requirements, 29-30 Internet radio. 185 aueue adding to, 176 creating playlist from, 177-179 Edit Oueue menu. 177-178 Queue menu, 176 viewing, 176 searching for, 180-181 in slide shows, 210 synchronizing with portable media players, 186-187 troubleshooting, 494-495 utilities, 451-453 visualizations, selecting, 169-170 music CDs. See also audio CDs burning, 289 albums, 291-292 audio CDs versus data CDs, 290-291 playlists, 292-293

queues, adding music to, 293-294 queues, editing, 294-295 playing, 167-169 ripping, 167-169, 376-380 Music feature, 16 music genres. See genres Music Library, setup of, 166-167 Music menu, 165-166 Music Player, 453 Music Settings menu, 82 My Blockbuster, 445 My Mapquest for MCE, 455 My Movies 2 software, 158 adding to WMC interface, 161-162 adding/categorizing movies in, 159-160 Blu-Ray and HD-DVD support in, 160-163 installing, 159 Settings menu, 162 My Tracker for MCE, 463 My Trailers SE for MCE, 446 My TV to Go, 446 MyNetflix, 446 MyTV Genie, 446

## Ν

naming photos, 303 Narrate Timeline dialog, 425 narration, recording for slide shows, 424-427 National Public Radio (NPR), 281-283 navigating through photos, 394-396 NBC Nightly News, 288 NetStumbler, 481 Network and Sharing Center, 55 network connections, 55. See also home networks to MCEs. 319 troubleshooting, 480-483 network folders, adding, 76 Network Mode settings (wireless routers), changing, 364-365 **Network Performance** Tuner. 329-330 Network Setup Wizard, 338-341 Network Stumbler, 332 Network Tuner dialog, 323 new features in Windows Vista Media Center. 503-504 New Rides for MCE, 466 news stories. See sports stories Normal zoom option (DVD movies), 156 Now Playing dialog, 167 NPR (National Public Radio), 281-283 NSIS Windows Installer, 260 NTSC TV tuners. See also broadcast TV ATSC TV tuners versus, 39-42 converter boxes for, 99-100

## 0

OCUR (Open Cable Unidirectional Receiver), 40-42 on-demand channels in HSN Live, 262 On Later menu, 234 On Next menu (Movies Guide), 139, 143 On Now menu, 139-142, 225 on-screen keyboard for **AOL for Windows Media** Center, 265 one-touch recording, 115 online media adding to More Programs menu. 262 AOL for Windows Media Center, 265-270 connection speed needed, 260-261 Discovery Media Center, 273-274 Fox Sports, 262 HSN Live, 262-265 Live365, 274-277 Movielink, 283-285 MSN TV Today, 285-286 NPR, 281-283 Showtime, 271-272 TVTonic, 277-281

Online Media menu, 17 categories in, 260-261 limited-time offerings, 288 promotional features, 288 sports stories, viewing, 230

online system scanners, 24, 28, 50

opening elevated command prompt, 439

operating systems, 32-bit versus 64-bit, 21-22

optical SPDIF output, 45-47

Optimize Display settings (Optional Setup), 63-71

optimizing. See also performance improvements configuring optimization, 82

disk management, 472-477 display settings, 477-480 power management, 470-472

optional hardware. See hardware options

Optional Setup, 57 completion of, 76-77 Library Setup, 74-76 Optimize Display settings, 63-71 Speaker settings, 72-74 TV settings, 58-59, 61-62

organizing photos during import process, 400-402 original photos,

copying, 410

Other Showings menu, 142

out-of-focus photos, editing, 416

overexposed photos, editing, 409

overlaying audio and narration in slide shows, 426-427

overriding parental controls, 133

## Ρ

panoramic photos, creating, 405-406 parental controls, 130 access code, changing, 135-136 configuring, 82 enabling, 130-131 movie/DVD ratings, configuring, 134-135 for movies, 138 overriding, 133 resetting to default, 136 TV ratings, 131-134 pause buffer, changing size of, 227 pausing FM radio, 183-184 movie playback, 154 sports, 227

PC99 color coding system (audio), 495

PCI Express internal TV tuners, PCI tuners versus, 38-39

38-39 performance improvements for MCEs, 329-333 performance problems, troubleshooting, 470 disk management, 472-477 display settings, 477-480, 484-485 power management, 470-472 **Permissions-Based File** Sharing, 346 Photato, 454 Photo Gallery, 195 Photo Import Wizard, 195 photography utilities, 453-454 photos. See also Windows Live Photo Gallery; Windows Photo Gallery AOL Pictures, 268-270 backing up, 208 color photos, converting to black-and-white, 415 copying originals, 410 creating slide shows from, 418-420 cropping, 206-207, 415-416 deleting, 200, 205-206, 402 editing, 206-208 Adjust Color tool, 414 Adjust Detail tool, 416 Adjust Exposure tool, 411-413 Auto Adjust tool, 409 backing up before, 408 comparing to originals, 410 Fix Red-eye tool, 416 for EMUCenter games, 256 formats for, 406 hard disk space requirements, 29

PCI internal TV tuners,

PCI Express tuners versus,

importing, 397-398 with AutoPlay menu, 197-198 Import All New Items Now option, 400 Import dialog, 199-202 Review, Organize, and Group Items to Import option, 400-402 selecting options for, 397-400 viewing before import, 198-199 naming, 303 navigating through, 394-396 panoramic photos, creating, 405-406 printing, 205 PSD files, viewing, 210 RAW files, viewing, 29 renaming, 399 rotating, 205, 399 selecting hardware for, 47-48 slide shows, burning to DVDs, 302-304 sports pictures, viewing, 230-231 tagging in Gallery mode, 404-405 reasons for, 394-396 viewing in Date Taken View, 195-197 in Folders View, 190-192 full-screen, 202 in Gallery mode, 402-403 before importing, 198-199 More Pictures menu, 220 with Photoshop Elements for Windows Media Center (PSE-WMC), 212-215 Picture Details menu, 204-205 Picture Library, 190-197 Pictures + Videos menu, 189-190

in Preview mode, 407-408 RAW files, 215 right-click options, 202-204 as slide show, 208-209, 217 in Tags View, 193-195 troubleshooting, 217 **Photoshop Elements for** Windows Media Center (PSE-WMC), 210-212 configuring, 217-219 viewing pictures, 212-215 viewing slide shows, 216-217 picture adjustment controls, locating, 66 Picture Details menu, 204-205 Picture Library, 190 Date Taken View. 195-197 Folders View. 190-192 Tags View, 193-195 picture quality of MCEs, troubleshooting, 335 Picture Viz I/II visualizations, 390 pictures. See photos Pictures Settings menu, 82 Pictures + Videos menu, 16, 189-190 playback controls, 14 players on fantasy teams, viewing statistics on, 248-249 Players menu, 248-249 playing. See also viewing converted video files in Windows Media Center, 436-439 games in EMUCenter. 258-259 with mouse, 253 music CDs, 167-169 playlists, 179 video DVDs, 298

Playlist pane (WMP), viewing, 381 playlists auto playlists, 179-180, 293 burning to CD, 292-293 creating in WMP, 380-382 deleting, 384-385 editing, 295, 382-383 playing, 179 saving queue as, 177-179 synchronizing with portable media players, 186-187 using in WMC, 384 viewing, 292 point-to-point wireless broadband Internet connections, 356 points, earning for My Movies 2 software, 158 portable media players, synchronizing music with, 186-187 power management, optimizing, 470-472 preinstalled games, list of. 253 **Premium Digital Cable** Ready PCs, 97 preparing for WMC setup, 53-55 presets for FM radio, setting, 183-184 preventing blank screen, 484 Preview mode (Windows Live Photo Gallery) Adjust Color tool, 414 Adjust Detail tool, 416 Adjust Exposure tool, 411-413 Auto Adjust tool, 409 cropping photos, 415-416 Fix Red-eye tool, 416 viewing photos, 407-408 printer settings, configuring, 205

printers, changing default, 205 printing photos, 205 prioritizing scheduled recordings, 245 Priority menu, 245 privacy statement displaying, 82 for Program Guide, 100 Processor Power Management settings (Balanced power plan), changing, 471-472 processors requirements for, 20-23

upgrading, 23

program categories, 14 Program Guide activating, 62 channel listings, editing, 107-109 configuring, 100-103 downloads, configuring, 82 scheduling TV recordings, 116 series recordings, 116 usage overview, 104-108

Program Info menu, 105-106, 117, 122

Program Library configuring options, 80 finding games, 251-252 More Programs menu, 262 preinstalled games, list of, 253

promotional features in Online Media menu, 288

PSD files, viewing, 210

PSE-WMC (Photoshop Elements for Windows Media Center), 210-212 configuring, 217-219 viewing pictures, 212-215 viewing slide shows, 216-217 Public folder, enabling sharing, 348 publishing slide shows, 428-430

## Q

**QAM**, 40 Clear QAM, 90-91 quality levels effect on TV recording storage space, 110 of recorded TV shows, configuring, 120-122 queue (of music) adding to, 176 burning to CD, 293-294 creating playlist from, 177-179 Edit Queue menu, 177-178 editing, 294-295 Queue menu, 176 viewing, 176

Queue menu, 176 QuickTime, installing for TVTonic, 277

## R

radio FM radio, 181-185 Internet radio, 185 Live365, 274-277 NPR, 281-283 RadioTime, 452 RAM requirements for, 24-28 reusing between systems, 27 scanning configuration of, 24-28 upgrade strategies, 26-27 ratinos

### ratings

albums, 386 movie/DVD ratings, configuring, 134-135 songs, 385-387 TV ratings, 131-134

RAW files, viewing, 29, 215 reconfiguring original setup (Settings menu), 77-78, 82 high-contrast menus, 80 Program Library options, 80 rerunning WMC Setup, 80 sound effects, 78 startup configuration, 78-79 Record Settings menu, 116, 120, 150-151 recordable media. rewritable media versus. 308 recorded movies deleting, 155 pausing/resuming playback, 154 watching, 153-155 recorded TV custom recordings, configuring, 127-129 deleting, 127 saving, 431-433 scheduled recordings, viewing, 124-126 series recordings, canceling, 127 viewing, 122-123 **Recorded TV Manager, 446** Recorded TV menu, 122-123 **Recorder Settings menu**, 110-115 More TV Locations menu, 112-113 Recorder Storage dialog, 110-112 Recording Defaults menu, 113-115

Recorder Storage dialog, 110-112

recording FM radio, 185 movies, 147 canceling recordings, 151-153 customizing record options, 150-151 from Movie Details menu. 142 from Movies Guide. 148 from Search tool. 150 unlisted movies, 148-150 narration for slide shows, 424-427 sports, 228-229 adding recording time, 240 advanced options, 237-239 burning DVDs of, 245-246 reruns, choosing whether to record, 243 resolving conflicts in, 235-237 scheduled recordings, 234-235 scheduled series recording management, 243-245 viewing recording history, 242 viewing recording schedule, 242 viewing recordings, 240-242 TV shows, 110 configuring settings for, 110-115, 120-122 with Discovery Media Center, 273 hard disk space requirements, 29 one-touch recording, 115 scheduling with Program Guide, 116 series recordings, 116-120 troubleshooting, 491-493

#### **Recording Broker, 447**

recording conflicts avoiding with multiple TV tuners, 119 resolving, 117-118

Recording Defaults menu, 113-115

red-eye in photos, editing, 416

regions, specifying for TV reception, 58

RegisterMCEApp.exe program, 262

#### Remind Me for MCE, 463

remote controls adding to Xbox 360, 327-328 requirements, 507 selecting, 33-35 for set-top box, configuring, 94-95 WMC remote control advantages of, 93 configuring, 95-97

removing hardware, 199. See also deleting

renaming photos, 399

replacing batteries in wireless keyboard/mouse, 36

### Required Setup, 56-57

requirements disk space requirements for DVD slide shows, 304 for TV recordings, 299 hardware requirements, 20 for Blu-Ray movies, 163 hard disks, 28-33 processors, 20-23 RAM, 24-28 software requirements for Blu-Ray movies, 163-164 upgrades from Windows XP to Windows Vista, 504-507

reruns, choosing whether to record, 243

# resetting parental controls, 136

resolution of displays, 65-66, 157 of HDTV displays, 44, 335 setting, 484

Resolve Conflict dialog, 237

resolving recording conflicts, 117-118, 235-237

restricted access. See parental controls

resuming MCE setup, 323 movie playback, 154

reusing RAM, 27

Review, Organize, and Group Items to Import option (Windows Live Photo Gallery), 400-402

rewritable media, recordable media versus, 308

RGB color balance (display), adjusting, 70-71

right-click menu for Albums view (Music Library), 174-175 viewing photos, 202-204

ripping music CDs, 167-169, 376-380

ROMs for emulated console games, 254

roof-mounted antenna, resources for information, 102

rotating photos, 205, 399

routers. See also wireless routers Gigabit Ethernet connections on, 369-370 upgrading, 370-371

running Windows Media Center with MCEs, 325 Windows Vista Upgrade Advisor, 501

## S

S-video connectors, 318 Safely Remove Hardware dialog, 199 satellite Internet connections, 261, 356 satellite TV configuring TV signal, 93-97 viewing, hardware requirements for, 91 Saturation tool, 414 savina queue as playlist, 177-179 slide shows, 420 TV recordings, 431 in different format, 431-432 to DVD, 432-433 scanned photos, "date taken" information on, 197 scanning hardware information, 49-50 RAM configurations, 24-28 for TV signals, 58-61 scheduled recordings canceling, 151-153 series recordings, managing, 243-245 setting up, 116-120 sports recordings, 234-235 resolving conflicts in, 235-237 viewing list of, 242 viewing, 124-126

scores (sports), viewing, 232-233, 247

Scores menu, 247

screen geometry (display), adjusting, 68

screen name (AOL), obtaining, 265

screen savers, disabling, 54, 484

screen settings. See display settings screens. See displays SDTV (standard definition TV), 87 SDV (switched digital video), 97 Search tool finding movies, 145-146 recording movies, 150 searching for HSN Live products, 264 in Movielink, 283 for music. 180-181 secondary displays, running WMC on, 11 Secure Digital (SD) memory cards, 48 secure wireless networks, 353 selecting album tracks, 171-173 Internet connection types, 355-356 optional hardware, 33 checklist for, 50-51 for digital video/photos, 47-48 for TV/HDTV, 36-47 wireless input devices and remote controls. 33-36 photo import options, 397-400 program categories, 14 slide show styles, 419-420 visualizations, 169-170 Series Info dialog, 125-127, 243 Series menu, 243 series recordings canceling, 127 configuring settings for, 121-122 managing, 243-245 scheduling, 116-120 for sports, 234 viewing list of, 125-126

Series Settings dialog, 121 Set IR Signal Speed dialog, 96

Set Up Your TV Signal wizard, 91

set-top boxes configuring TV signal, 93-97 troubleshooting, 486-490

Settings menu, General Settings, 78, 82 high-contrast menus, 80 Program Library options, 80 rerunning WMC Setup, 80 sound effects, 78 startup configuration, 78-79

Settings menu (My Movies 2), 162

setup of Windows Media Center. See also configuring and MCEs, 320-324, 333-334 **Optional Setup**, 57 completion of, 76-77 Library Setup, 74-76 **Optimize** Display settings, 63-71 Speaker settings, 72-74 TV settings, 58-62 preparation for, 53-55 Required Setup, 56-57 Settings menu, 77-82 starting, 55-56

Shadows tool, 411

share names in Simple File Sharing, 343

Shared Documents folder, 347 sharing. *See also* media

sharing enabling, 55 folders, 167

shopping with HSN Live, 262-265

Showtime, 271-272 Sidebar. See Windows Sidebar signal strength ATSC channels, checking, 102-103 wireless networks, increasing, 357-359 signals (TV) manual setup, 61 scanning for, 58-61 Similar Movies menu, 148-150 Simple File Sharing, 343-346 single-layer DVDs, 246 size of pause buffer, changing, 227 sizing (display), adjusting, 67 slide shows audio adding, 420-421 music in, 210 overlaying with narration. 426-427 burning to DVD, 302 adding music to slide show. 304 editing slide show, 304 from multiple folders, 303-304 from single folder, 302-303 creating, 417-420, 427-428 narration, recording, 424-427 photos, viewing as, 208-209 publishing, 428-430 saving, 420 Timeline view, 422, 424 title, adding/editing, 421-422 transitions, editing, 422-423

storage space, configuring

for TV recordings, 110-

stopping. See pausing

viewing with Photoshop Elements for Windows Media Center (PSE-WMC), 216-217 troubleshooting, 217 software requirements for Blu-Ray movies, 163-164 songs, rating, 385-387. See also music; tracks (music) Songs view (Music Library), 171 sound cards, selecting, 45-47 sound effects, disabling, 78 SPDIF ports, 45-47 speaker connections troubleshooting, 74 types of, 72 Speaker settings (Optional Setup), 72-74 speed of Internet connection types, 355-356 of wireless networks, increasing, 357-359 sports fantasy team players, viewing statistics on, 248-249 Fox Sports, 262 game statistics, viewing, 232-233, 247 On Later menu, 234 On Now menu, 225 pausing, 227 recording, 228-229 adding recording time, 240 advanced options, 237-239 burning DVDs of, 245-246 reruns, choosing whether to record, 243 resolving conflicts in, 235-237

scheduled recordings, 234-235 scheduled series recording management, 243-245 viewing recording history, 242 viewing recording schedule, 242 viewing recordings, 240-242 scores, viewing, 232-233, 247 sports stories, viewing, 225, 230-231, 250 sports videos, viewing, 231-232 viewing, 225-228

Sports menu, 17, 223-224

sports stories, viewing, 225, 230-231, 250

sports videos, viewing, 231-232

SportsLounge window pausing sports, 227 viewing game statistics, 232-233 sports, 225 sports scores, 232-233 sports stories, 230-231 sports videos, 231-232

star ratings. See ratings StarBand, 356 starting

AOL for Windows Media Center, 265 configuring startup, 78-79 Windows Anytime Upgrade, 500 Windows Media Center, 13-15 WMC setup, 55-56

statistics on fantasy team players, viewing, 248-249 game statistics, viewing, 232-233, 247

stereo cables, 318

112. See also hard disks Stretch zoom option (DVD movies), 157 styles for slide shows, selecting, 419-420 subscribing to TVTonic channels, 278 surround sound, hardware for, 45-47 switched digital video (SDV), 97 switching between program categories, 14 switching views in Movies Guide. 141 Sync dialog, 186 Sync Progress dialog, 187 synchronizing music with portable media players, 186-187 System Monitor for Vista, 459 system RAM requirements, 506 system requirements. See requirements

system utilities, 456-459

## T

tags (on photos) explained, 193-195 importing, 194, 212 inserting in Gallery mode, 404-405 reasons for, 394-396 viewing photos by, 213

Tags View (Pictures Library), 193-195, 403

Tasks feature, 17

team statistics, viewing, 232-233, 247

television. See TV third-party applications. See utilities Thurrott, Paul, 328 **TIFF format**, 406 time settings. See date and time settings Timeline view (AutoMovie), 422.424 Tint tool, 414 titles, adding/editing in slide shows, 421-422 TLC, 273 tools. See utilities Top Rated menu (Movies Guide), 139, 144-145 Touch Up menu, 206-208 track information (music), adding, 387-389 tracks (music). See also sonas album tracks *editing information* about, 173-174 selecting, 171-173 currently playing music tracks, viewing details of, 170-171 transferring pictures. See importing, pictures transitions, editing in slide shows. 422-423 Travel Channel, 273 troubleshooting audio/music playback, 494-495 AutoPlay menu, 197 burning CDs/DVDs, 307-311 channel changing, 95 codecs, 495-496 hard disks, 493-494 HDTV, 483-484 MCEs, 333-335 network connection problems, 480-483

performance problems, 470 disk management, 472-477 display settings, 477-480, 484-485 power management, 470-472 Program Guide configuration, 101 resources for information. 496 scanning for TV signals, 60-61 speaker connections, 74 TV recording problems, 491-493 TV tuning problems, 485-491 viewing slide shows, 217 WMM (Windows Movie Maker), 417 zoom settings for DVD movies, 157 tuning into FM radio, 181-182 TV, as display, 54 TV + Movies menu, 16, 137-138, 250 TV connections to MCEs, 318-319 TV Manager, 447 **TV Pack for Windows Vista** Media Center, 504 TV Program Guide. See

Program Guide TV ratings configuring, 131-132

explained, 131-134 **TV recordings, 110.** See also **TV shows** burning to DVD data DVDs, creating, 299-300 video DVDs, creating, 296-297 video DVDs, data DVDs versus, 295-296 video DVDs, playing, 298

configuring settings for, 110-115, 120-122 custom recordings, configuring, 127-129 deleting, 127, 300-302 with Discovery Media Center, 273 disk space requirements, 29, 299 one-touch recording, 115 saving, 431-433 scheduled recordings, viewing, 124-126 scheduling with Program Guide, 116 series recordings, 116-120, 127 troubleshooting, 491-493 viewing, 122-123 TV settings (Optional Setup), 58-59, 61-62 TV Settings menu, 82 TV shows. See also Program Guide; TV recordings channel listings in Program Guide, editing, 107-109 HDTV, troubleshooting, 483-484 Internet TV, viewing, 129-130 MSN TV Today, 285-286 selecting hardware for, 36-47 displays, 44-45 internal versus external tuners, 37-39 NTSC versus ATSC tuners, 39-42 PCI versus PCI Express tuners, 39 surround sound, 45-47 video cards and integrated video, 42-44 Showtime, 271-272 utilities, 440-451 viewing, 103-104

basic cable TV, 86

broadcast TV, 86

digital broadcast TV, 87-88 digital cable TV, 88-91 HD cable TV, 91 with Program Guide, 104-108 satellite TV, 91 troubleshooting, 485-491

### TV signals

configuring, 91-93 with Digital Cable Tuner (DCT), 97-100 manually, 61 with set-top box, 93-97 scanning for, 58-61

### TV Toolbox, 447-448

TV tuners. See also hardware requirements, viewing TV shows dual-tuner devices, 237 multiple TV tuners, avoiding recording conflicts, 119 need for, 223 requirements, 507

### TVTonic, 277-281 adjusting cache size for, 279-280 changing viewing modes, 281 subscribing to channels, 278 viewing channels, 278-279

## U

"Unable To Add File" error message, 309-310 underexposed photos, editing, 409 unlisted movies, recording, 148-150 unlocking My Movies 2 advanced features, 158 upcoming sports programs, viewing information for, 234 device drivers, 481, 485 graphics card drivers, 157 upgrades clean installs versus, 507-508 cost of, 506 firmware upgrades for wireless routers, 330 Windows Anytime Upgrade, 11, 499-501 Windows Vista Upgrade Advisor, 504-507

### upgrading

updating

processors, 23 RAM, strategies for, 26-27 routers, 370-371 Windows Photo Gallery to Windows Live Photo Gallery, 396-397 Xbox 360 video support, 328-329

uploading photos to AOL Pictures, 268-269

USB 2.0 hard disks, 111

User Account Control, 439

user accounts on Windows Home Server, 352

user interface in WMC, 14-16 adding My Movies 2 software to, 161-162

utilities

for business and information, 461 Big Screen Contacts 2, 461 Big Screen Headlines 2, 462 Big Screen Weather 2, 462 mceContacts, 462 mcePhone for Skype, 462 mceTapiRex, 463 mceWeather, 463 My Tracker for MCE, 463 Remind Me for MCE, 463 Vista Caller ID, 465

Vista Media Center Email. 464 Vista Media Center Outlook. 464 Vista Media Center RSS Reader. 464 Vista Media Center Video Phone, 464 donations for, 440 finding documentation for. 440 for games, 460 Accedo Broadband Funspot, 460 GameEx, 461 MCEJoy, 461 for hobbies, 466 Lottery Results SE for MCE. 467 mceAuction, 467 New Rides for MCE, 466 for home automation. 465 HAI Home Control for Windows Media Center, 465 Life|Ware, 466 mControl, 466 installing, 439-440 for maps, 454 Google Maps for Media Center, 454-455 My Mapguest for MCE, 455 for music. 451 MCE Tunes, 451 Music Player, 453 RadioTime, 452 Web Media for Windows Vista Media Center, 453 for photography, 453 Big Screen Photos 2, 453-454 Photato. 454 system utilities, 456 FrontView for Windows MCE, 456 MC Menu CustomiSer, 457-458 MCE Customizer. 456-457

Media Center Communicator, 458 Media Center Health Monitor. 458 System Monitor for Vista, 459 for video, 440 clipShow, 440-441 DVRMSToolbox, 441-442 In the Movies XE for MCE. 442 Joost.com, 443 Lifextender, 444 MCEBuddy, 444 Movie Collector MCE, 444 MSN Remote Record. 444-445 My Blockbuster, 445 My Trailers SE for MCE, 446 My TV to Go, 446 MyNetflix, 446 MyTV Genie, 446 Recorded TV Manager, 446 Recording Broker, 447 TV Manager, 447 TV Toolbox. 447-448 Video Browser for MCE, 448 WebGuide, 449-450 Yougle, 450-451 websites for additional utilities. 467-468

### V

versions of MCEs, 316 video. See also movies; slide shows; WMM (Windows Movie Maker) codecs, troubleshooting, 495-496 converted files, playing in Windows Media Center, 436-439 MPEG-2 videos, setting default application for, 437-439 MSN TV Today, 285-286 selecting hardware for, 47-48 sports videos, viewing, 231-232 TVTonic, 277-281 adjusting cache size for, 279-280 changing viewing modes, 281 subscribing to channels, 278 viewing channels, 278-279 utilities, 440-451

unines, 440-451

Video Browser for MCE, 448

video cards requirements, 506 selecting, 42-44 updating drivers for, 157

video DVDs. See also DVDs burning, 296-297 data DVDs versus, 295-296 playing, 298 of recorded sports, burning, 245-246

### video support for Xbox 360, upgrading, 328-329

viewing content types, troubleshooting MCEs, 334 details of currently playing music tracks, 170-171 episode list (scheduled recordings), 119-120 fantasy team player statistics, 248-249 game statistics, 232-233, 247 HDTV, troubleshooting, 483-484 Internet TV, 129-130 movies Blu-Ray movies, 162-164 DVD movies, 155-158 from On Now menu, 141-142 recorded movies, 153-155

MPEG-2 files, in Windows Media Player, 438 photos in Date Taken view, 195-197 full-screen. 202 in Folders view, 190-192 in Gallery mode, 402-403 before importing, 198-199 More Pictures menu, 220 with Photoshop Elements for Windows Media Center (PSE-WMC), 212-215 Picture Details menu, 204-205 Picture Library, 190-197 Pictures + Videos menu, 189-190 in Preview mode. 407-408 RAW files. 215 right-click options, 202-204 as slide show. 208-209, 217 in Tags view, 193-195 troubleshooting, 217 Playlist pane (WMP), 381 playlists, 292, 382-383 PSD files, 210 queue (of music), 176 RAW files. 29 recorded TV, 122-123 recording history, 242 recording schedule, 242 scheduled recordings, 124-126 slide shows with Photoshop Elements for Windows Media Center (PSE-WMC), 216-217 troubleshooting, 217 sports, 225-228 sports recordings, 240-242 sports scores, 232-233, 247 sports stories, 225, 230-231, 250

sports videos, 231-232 TV shows, 103-104 basic cable TV, 86 broadcast TV, 86 digital broadcast TV, 87-88 digital cable TV, 88-91 HD cable TV, 91 with Program Guide, 104-108 satellite TV. 91 troubleshooting, 485-491 TVTonic channels. 278-279 upcoming sports program information. 234 viewing modes for TVTonic, changing, 281 views, switching in Movies Guide, 141 Vista, See Windows Vista Media Center Vista Basic Color Scheme. switching to, 477-478 Vista Caller ID, 465 Vista Codec Package, 495 Vista Media Center Email, 464 Vista Media Center Outlook. 464 Vista Media Center RSS Reader. 464 Vista Media Center Video Phone. 464 visualizations configuring, 390-391 downloading, 389-390 selecting, 169-170 W

### watching. See viewing WDDM (Windows Display Driver Model), 417 We Got Served website, 467 Web Media for Windows Vista Media Center, 453

WebGuide. 449-450 website method for Windows Anytime Upgrade, 501 websites roof-mounted antenna information. 102 for troubleshooting information, 496 TV ratings information, 132 for utilities, 467-468 WEP encryption (wireless routers), 366 Wide channel settings (wireless routers), 364-365 Windows Anytime Upgrade, 11 backups before starting, 501 benefits of, 499-500 Control Panel versus website upgrades, 501 starting, 500 Windows Device Manager determining wireless adapter types, 361-362 Giaabit Ethernet connections in. 369 Windows Display Driver Model (WDDM), 417 Windows DVD Maker, 432-433 Windows Home Server, configuring media sharing, 351-355 Windows Live Photo Gallery, 195. See also Windows Photo Gallery advantages of, 393-394 Gallery mode creating panoramic photos, 405-406 tagging photos, 404-405 viewing photos, 402-403 importing photos, 397-398 deleting from camera after import, 402

Import All New Items Now option, 400 Review, Organize, and Group Items to Import option, 400-402 selecting options for, 397-400 Preview mode Adjust Color tool, 414 Adjust Detail tool, 416 Adjust Exposure tool, 411-413 Auto Adjust tool, 409 cropping photos, 415-416 Fix Red-eye tool, 416 viewing photos, 407-408 upgrading Windows Photo Gallery to, 396-397 Windows Media Center. See WMC Windows Media Player. See WMP Windows Movie Maker. See WMM Windows Photo Gallery, 12. See also Windows Live Photo Gallery advantages of, 393-394 upgrading to Windows Live Photo Gallery, 396-397 Windows Sidebar, 479-480 Windows Vista comparing edition features, 500 configuring media sharing, 347-351 MCE versions, 316 multimedia features. 12 - 13sharing folders in, 167 Windows Media Center and. 11

> wireless network encryption settings, 367-368

Windows Vista Community website, 468

Windows Vista Transfer Wizard, 507 Windows Vista Upgrade Advisor. 501. 504-507 Windows XP configuring media sharing, 338-347 File and Printer Sharing for Microsoft Networks, 341-342 Network Setup Wizard, 338-341 Permissions-Based File Sharing, 346 Shared Documents folder, 347 Simple File Sharing, 343-346 MCE versions, 316 sharing folders in, 167 wireless network encryption settings, 367 Windows XP Driver Model (XDDM), 417 Windows XP Media Center upgrading to Windows Vista, 504-507 when not to upgrade, 507-508 Windows XP Media Center Edition, history of WMC, 10 wireless adapters determining types of, 361-362 performance improvements for, 330 wireless input devices, selecting, 33-36 wireless network channels, changing, 331 wireless networking connections changing wireless router configuration, 361-368 checking for interference, 359-361

determining wireless adapter types, 361-362 increasing signal strength, 357-359 types of, 356-357 wireless networks connections to MCEs. 319 interference, avoiding, 481 security, 353 wireless peripherals, range of. 54 wireless routers changing configuration of, 361-368 firmware upgrades for, 330 IP address. determining, 363 manual login, 362 Wireless-N networks, 5GHz signaling, 331 WMA (Windows Media Audio) compression format. 30-31 WMC (Windows Media Center), 9 advantages with WMP, 375-376 features of, 9-10, 16-17 hardware information, scanning, 49-50 hardware options, 33 checklist for, 50-51 for digital video/photos, 47-48 for TV/HDTV, 36-47 wireless input devices and remote controls, 33-36 hardware requirements, 20 hard disks, 28-33 processors, 20-23 RAM, 24-28 history of, 10-11 MCE setup, 320-324, 333-334

connection speed, 261

new features, 503-504 playlists from WMP, using, 384 running with MCEs, 325 setup **Optional Setup**, 57 Optional Setup, completion of, 76-77 Optional Setup, Library Setup. 74-76 **Optional Setup**, **Optimize** Display settings, 63-71 **Optional Setup, Speaker** settings, 72-74 Optional Setup, TV settings, 58-62 preparation for, 53-55 Required Setup, 56-57 Settings menu, 77-78, 82 Settings menu, highcontrast menus, 80 Settings menu, Program Library options, 80 Settings menu, rerunning WMC Setup, 80 Settings menu, sound effects. 78 Settings menu, startup configuration, 78-79 starting, 55-56 starting, 13-15 TV Pack, 504 user interface, 14-16 Windows Vista and, 11 Windows Vista multimedia features, interrelationships with, 12-13 WMC desktop, viewing sports on, 228 WMC remote control advantages of, 93 configuring, 95-97 WMC user interface, 14, 16

adding My Movies 2 software to, 161-162 WMM (Windows Movie Maker), 12, 417 advantages of, 393-394 downloading previous version of, 417 saving TV recordings, 431-433 slide shows audio, adding, 420-421 audio, overlaying with narration, 426-427 creating, 417-420, 427-428 narration, recording, 424-427 publishing, 428-430 saving, 420 Timeline view, 422, 424 title, adding/editing, 421-422 transitions, editing, 422-423 troubleshooting, 417 WMP (Windows Media Player), 12, 375 advantages with WMC, 375-376 album art, adding, 387-389 audio ripping, configuring, 376-380 genres, editing, 388 playlists creating, 380-382 editing, 382-383 using in WMC, 384 songs, rating, 385-387 track information, adding, 387-389 viewing MPEG-2 files in, 438 visualizations, 389-391 WMPhoto format, 406 workgroup name, determining, 339

WPA encryption (wireless routers), 366-368

## X–Z

Xbox 360 as MCE adding remote control to, 327-328 configuring, 326-327 models of, 325-326 network connections for, 319 upgrading video support, 328-329 versions of, 316

Xbox 360 Universal Media Remote, 328

XDDM (Windows XP Driver Model), 417

Years view (Music Library), 172 Yougle, 450-451

ZIP files, 439

zoom settings for DVD movies, 156-158

Zoom option (DVD movies), 157